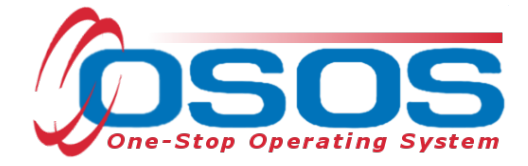

# **State-Level Training and Supportive Services OSOS Guide**

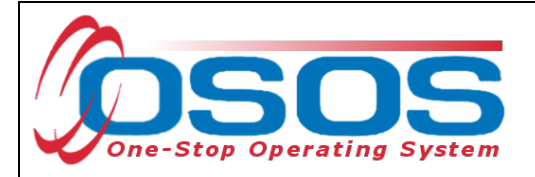

# **TABLE OF CONTENTS**

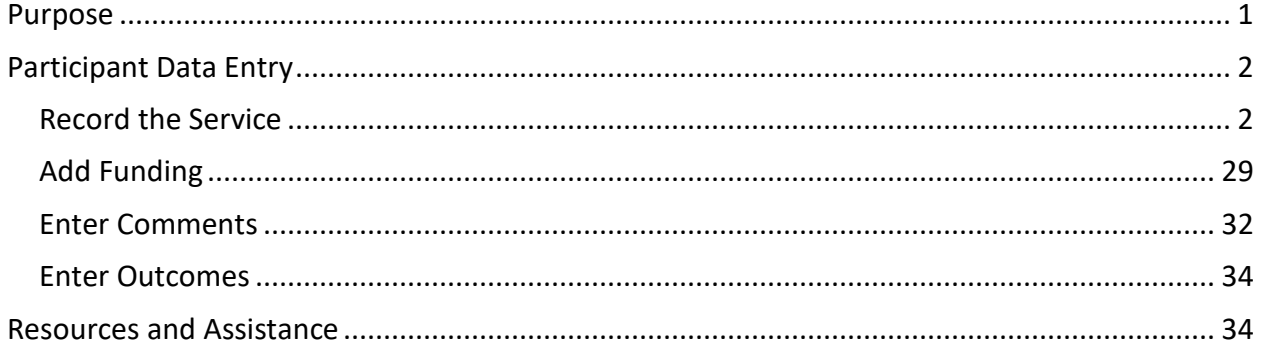

#### <span id="page-1-0"></span>**PURPOSE**

The New York State Department of Labor (NYSDOL) will issue State-level funds to interested and eligible Local Workforce Development Boards (LWDBs) through a Notice of Obligational Authority (NOA) process. The purpose is to fund training and supportive services to eligible WIOA Adult and WIOA Dislocated Workers (DWs). NYSDOL will partner with eligible and interested LWDBs and a funding scale will be available based on the size of the LWDB:

Small LWDBs (Columbia-Greene, Sullivan, and Tompkins) – Up to \$100,000; Medium LWDBs (All others, except small LWDBs and NYC) – Up to \$200,000; and Large LWDB (New York City) – Up to \$300,000.

An LWDB is eligible for this funding if it met the required 80% obligation rate for Adult and DW funds in the proceeding Program Year (PY) and is on track to do so for the current PY.

OSOS is a case management system designed to record a process in which services are provided to jobseekers and employers. NYSDOL requires that all Career Center customers receive an initial assessment prior to or on the same day they receive their first staff-assisted service. This process must detail an assessment of a customer's situation as it pertains to their search for employment. It must then detail a specific plan of action set in place to provide these services and achieve defined goals. Lastly, the outcome of this plan must be documented to measure its success in achieving the desired goals. Additional information on Initial Assessments can be found in Technical Advisory (TA) [#23-06.](https://dol.ny.gov/system/files/documents/2023/11/ta-23-06-initial-assessment-10-25-2023.pdf)

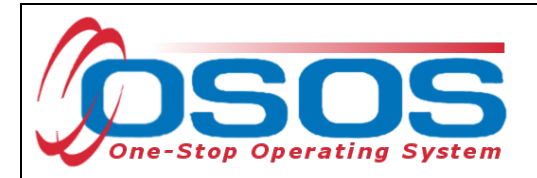

## <span id="page-2-0"></span>**PARTICIPANT DATA ENTRY**

#### <span id="page-2-1"></span>RECORD THE SERVICE

After ensuring that the training provider information is in OSOS, staff may record participant data relevant to the services being provided. If training provider information needs to be added to OSOS, it can be entered using the step-by-step instructions found in the OSOS guide located here:

[https://labor.ny.gov/workforcenypartners/osos/OSOS-Guide-Creating-Providers-Services-and-](https://dol.ny.gov/system/files/documents/2021/03/osos-guide-creating-providers-services-and-offerings.pdf)[Offerings.pdf](https://dol.ny.gov/system/files/documents/2021/03/osos-guide-creating-providers-services-and-offerings.pdf)

Start by conducting a Customer Search in the **Customer** module, **Customer Search** window, and **Quick Search** tab.

Search for the customer by Last Name and First Name. Once you find the customer's record in OSOS you may use the customer's NY ID number for any subsequent customer search.

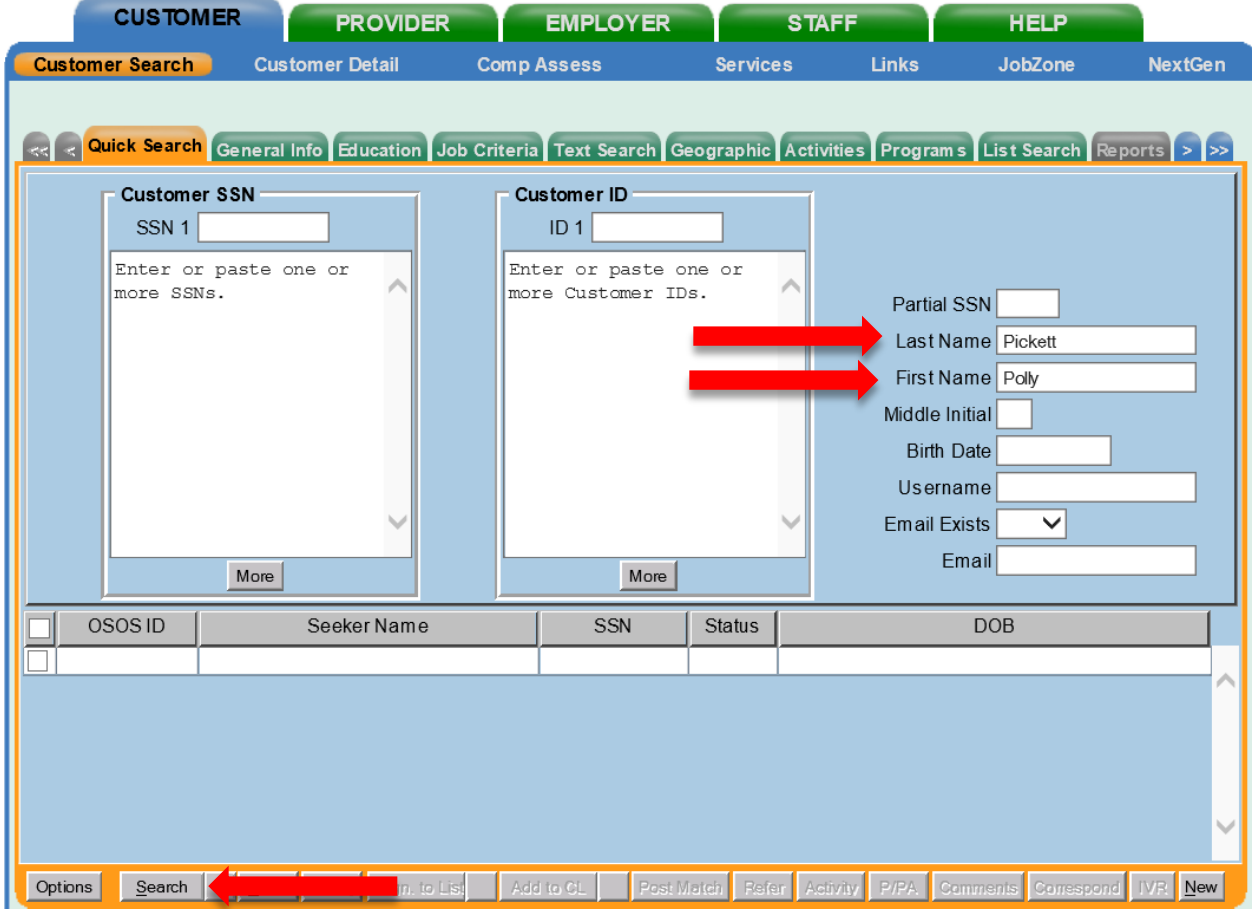

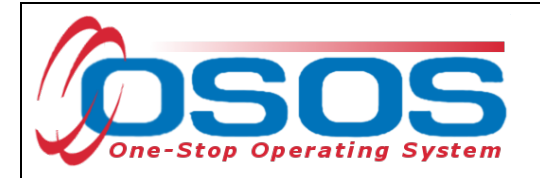

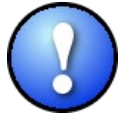

*If a customer name search returns multiple records for the same customer, contact the OSOS help desk at [help.osos@labor.ny.gov](mailto:help.osos@labor.ny.gov) or 518-457-6586 to determine which record to use.*

If no matches are found, you will need to create a new record for the customer in OSOS, as customers served under this grant must be registered with NYS's Career Centers. Instructions for creating a basic customer record can be found in detail here:

[https://labor.ny.gov/workforcenypartners/osos/Creating-a-Basic-Customer-Record-OSOS-](https://dol.ny.gov/system/files/documents/2021/03/creating-a-basic-customer-record-osos-guide-12-10-2018.pdf)[Guide-12-10-2018.pdf](https://dol.ny.gov/system/files/documents/2021/03/creating-a-basic-customer-record-osos-guide-12-10-2018.pdf)

To do this, click **New** at the bottom of the screen and fill in the necessary details in the **Customer Detail** tabs.

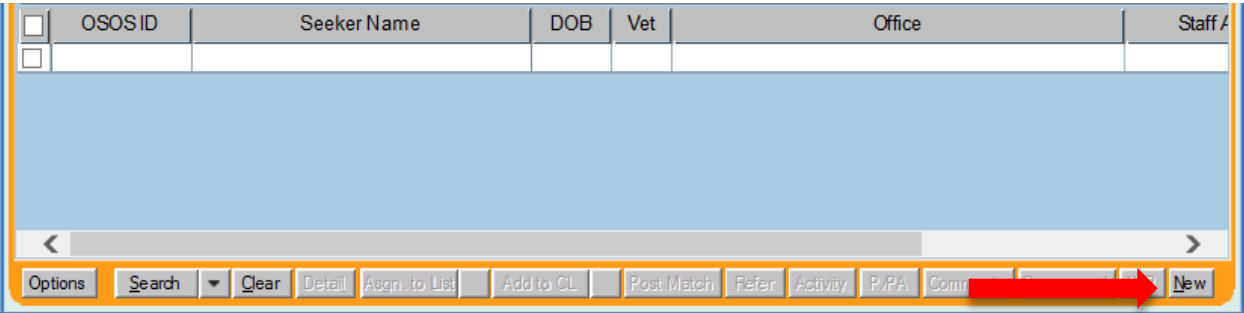

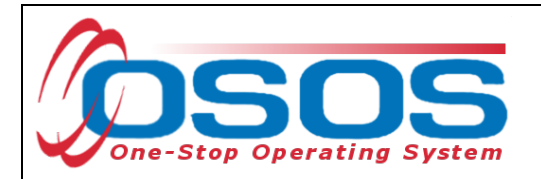

Please note that the customer must be documented as a WIOA Adult or DW to receive funded services. To determine WIOA DW status, refer to the following checklist found at <https://dol.ny.gov/system/files/documents/2021/03/dislocated-worker-osos-checklist.pdf> and Program Guidance Letter (PGL) [#22-01](https://dol.ny.gov/system/files/documents/2022/09/pgl-22-01-dw-interpretation-draft-09-21-2022.pdf) to ensure the customer is eligible. The OSOS fields for documenting DW status can be found in the **Customer** module, **Customer Detail** window, **Work History** tab.

To properly document a DW, the Work History tab must be completed. Start and end dates must be provided, and Category 2 and Category 6 DWs must have an O\*Net code. In addition, each category of DW will have different required fields depending on the category selected. The customer listed below is a Category 5 DW due to foreign trade, so the TAA/NAFTA-TAA section must be completed in the Work History tab.

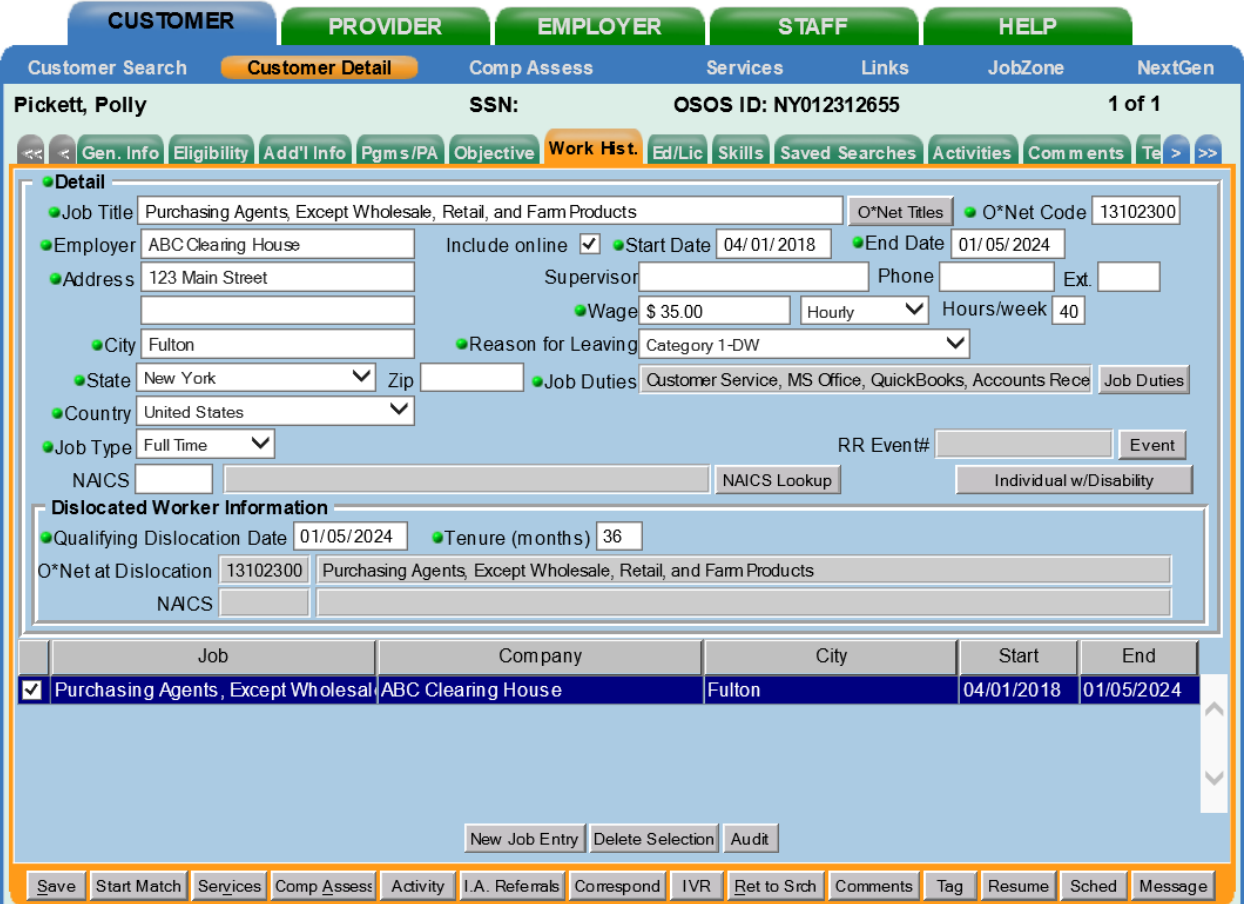

For Category 1 DW, Category 2 DW mass layoff or closure, Category 3 DW self-employed, and Category 6 DW spouse of a member of the Armed Forces customers, the Dislocated Worker Information section needs to be completed. Category 4 DW displaced homemaker, does not require additional data entry in the Dislocated Worker Information data fields.

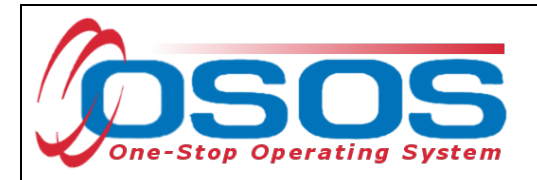

More information on documenting DW status and OSOS data entry assistance can be found in the Resources section at the end of this guide.

For WIOA Adult, and to comply with WIOA and United States Department of Labor Employment and Training Administration (USDOL ETA) requirements for Adult Priority of Service (APoS), NYSDOL requires that at least 50.1 percent of WIOA Title I Adults receiving Individualized Career or Training Services be a part of one of the priority populations listed below.

Adult Priority of Service individuals include:

- Recipients of Public Assistance
- Other Low-Income individuals
- Individuals who are Basic Skills Deficient including those who are English Language Learners
- Individuals who are Homeless *and* also listed as Low-Income

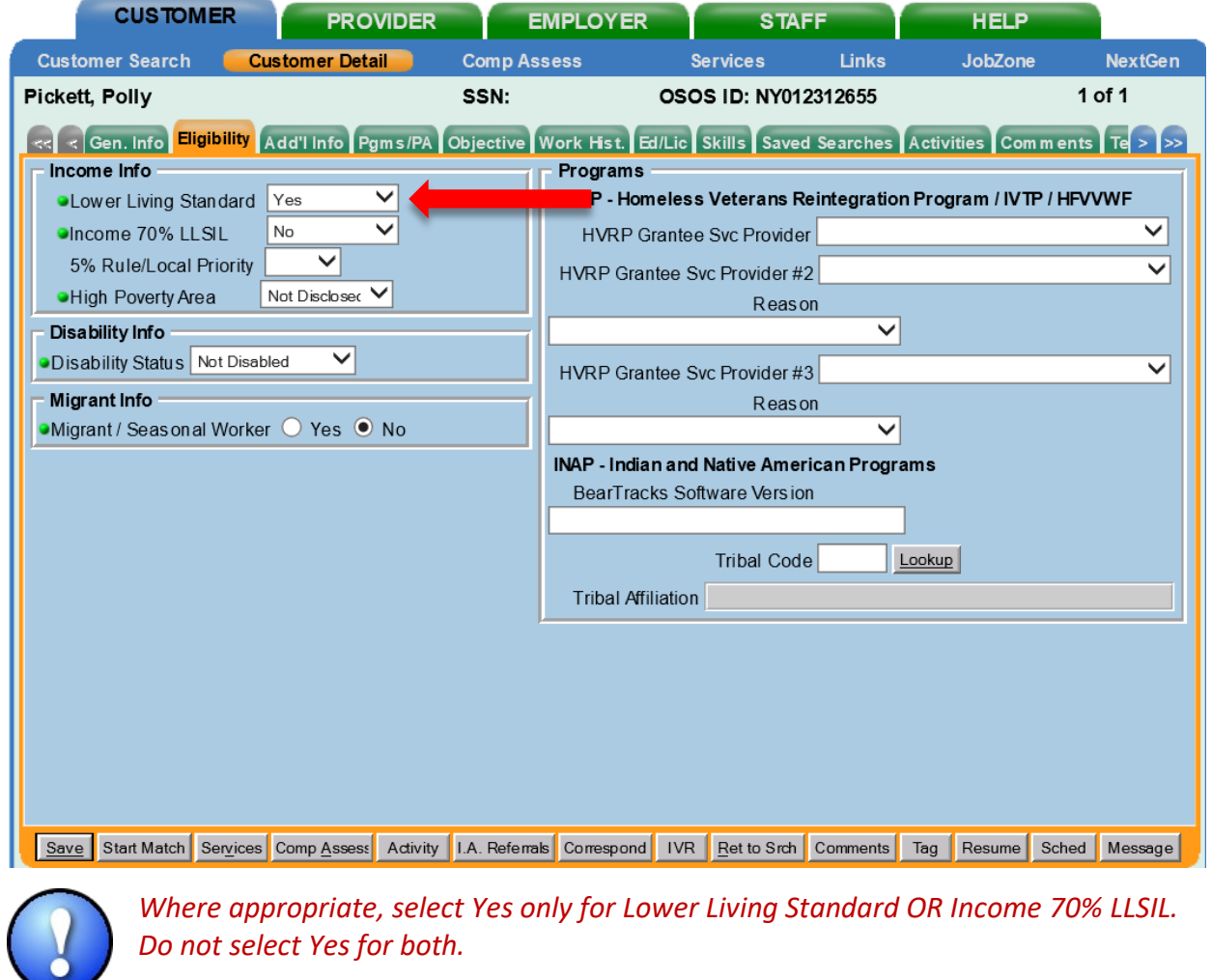

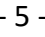

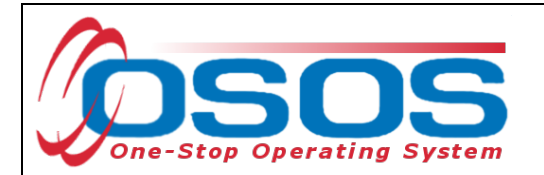

Lower Living Standard / Income 70% LLSIL: Select Yes, No or Not Disclosed. The Income Eligibility Guidelines can be found on the DOL Programs & Tools [webpage.](https://dol.ny.gov/workforce-professionals-tools?f%5B0%5D=filter_term%3A801)

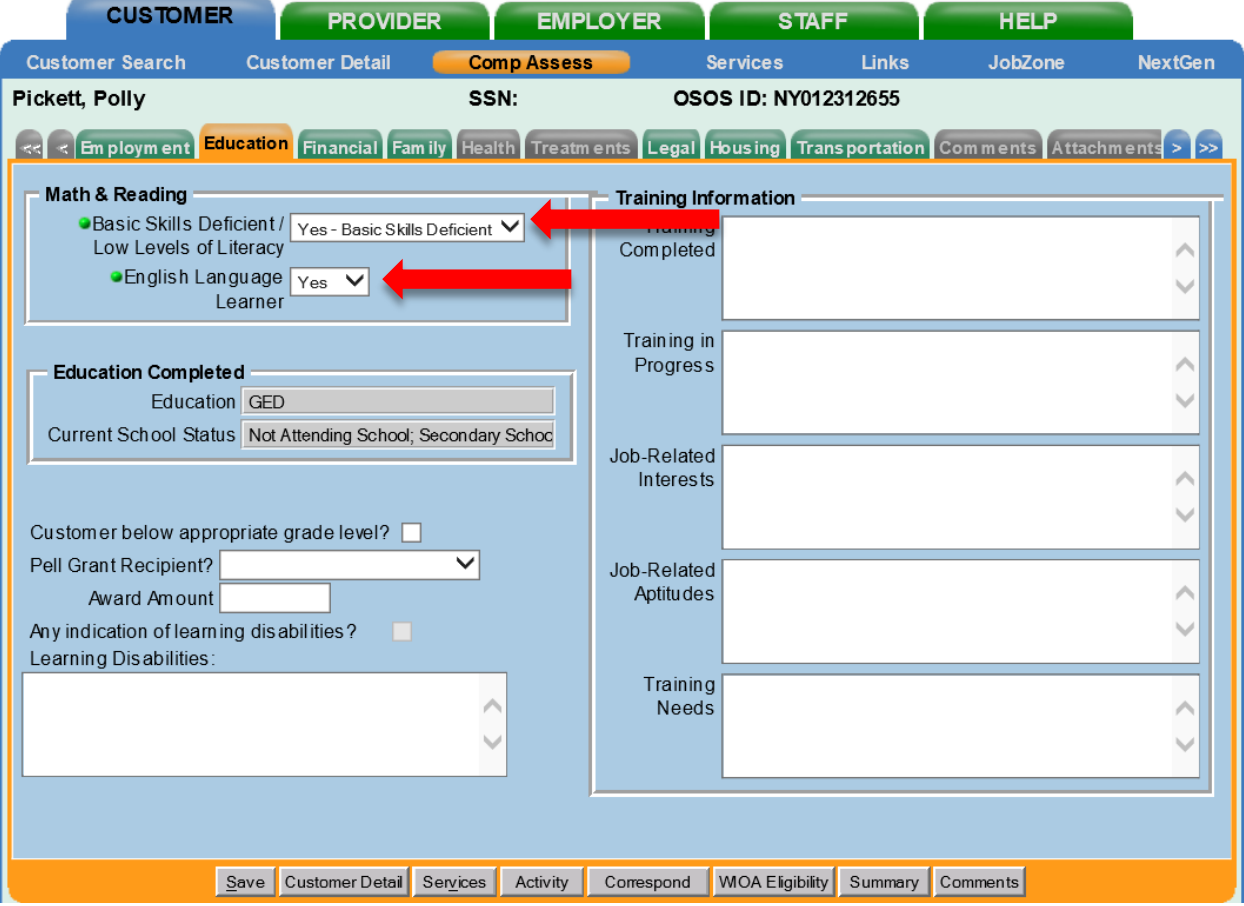

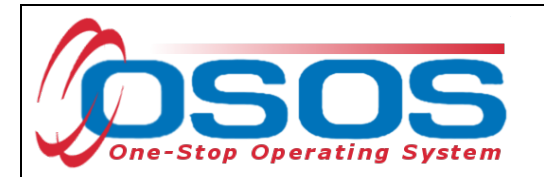

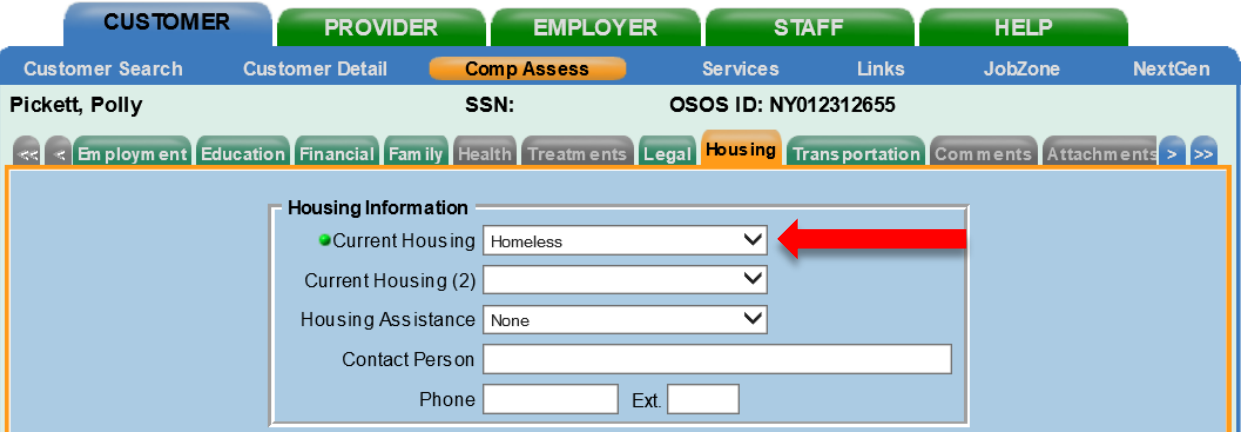

Additional information on Adult Priority of Service can be found in TA  $\frac{\text{#23-01.}}{\text{#23-01.}}$ 

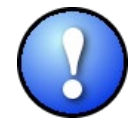

*Before taking any services to enroll a customer, be sure all information is updated on the Customer Detail and Comp Assess windows first! If you find that barriers were not recorded before enrollment, update OSOS to reflect the correct information and then contact the OSOS help desk at [help.osos@labor.ny.gov.](mailto:help.osos@labor.ny.gov) OSOS Help will then update the enrollment snapshot.*

*Data Element Validation (TA [#23-03\)](https://dol.ny.gov/system/files/documents/2024/04/ta-23-03-data-element-validation-04-28-2023-1.pdf) guidance applies to State Level Funding participants as it does to other WIOA participants.* 

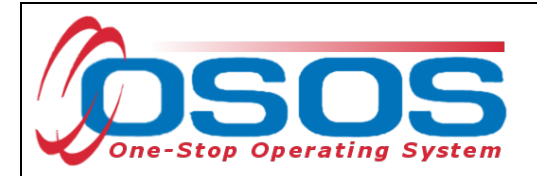

## **ENTERING AN INDIVIDUAL EMPLOYMENT PLAN**

During an Initial Assessment, determining appropriate next steps should include a plan to upgrade skills or continue to job search. If a skills upgrade is necessary to gain marketable skills, an IEP must be taken as a first step to justify necessary Training and/or Supportive Service Needs. Along with Initial Assessment Services, an IEP is necessary to record for anyone going into training and who will be utilizing WIOA or State-level funding.

Prior to enrolling a customer in training, an IEP must be developed.

To enter an **Individual Employment Plan** activity, click **Activity**. Enter a partial keyword search or utilize folders to select **Individual Employment Plan (LX Enrolling)**. Click **OK**.

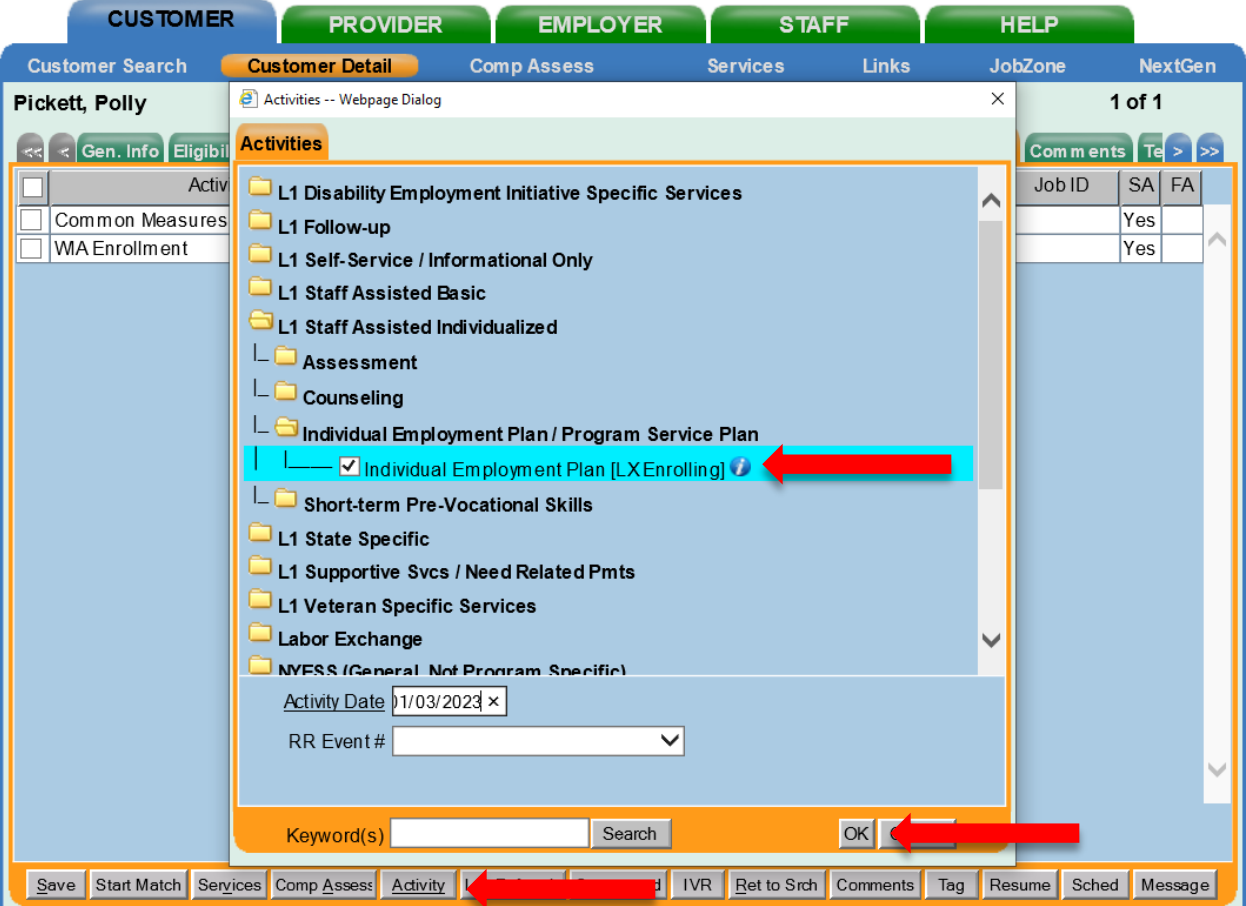

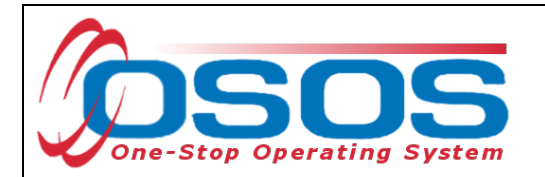

Navigate to the **Services** window and then the **Services** tab of the customer record.

Click the **New Service** button at the bottom.

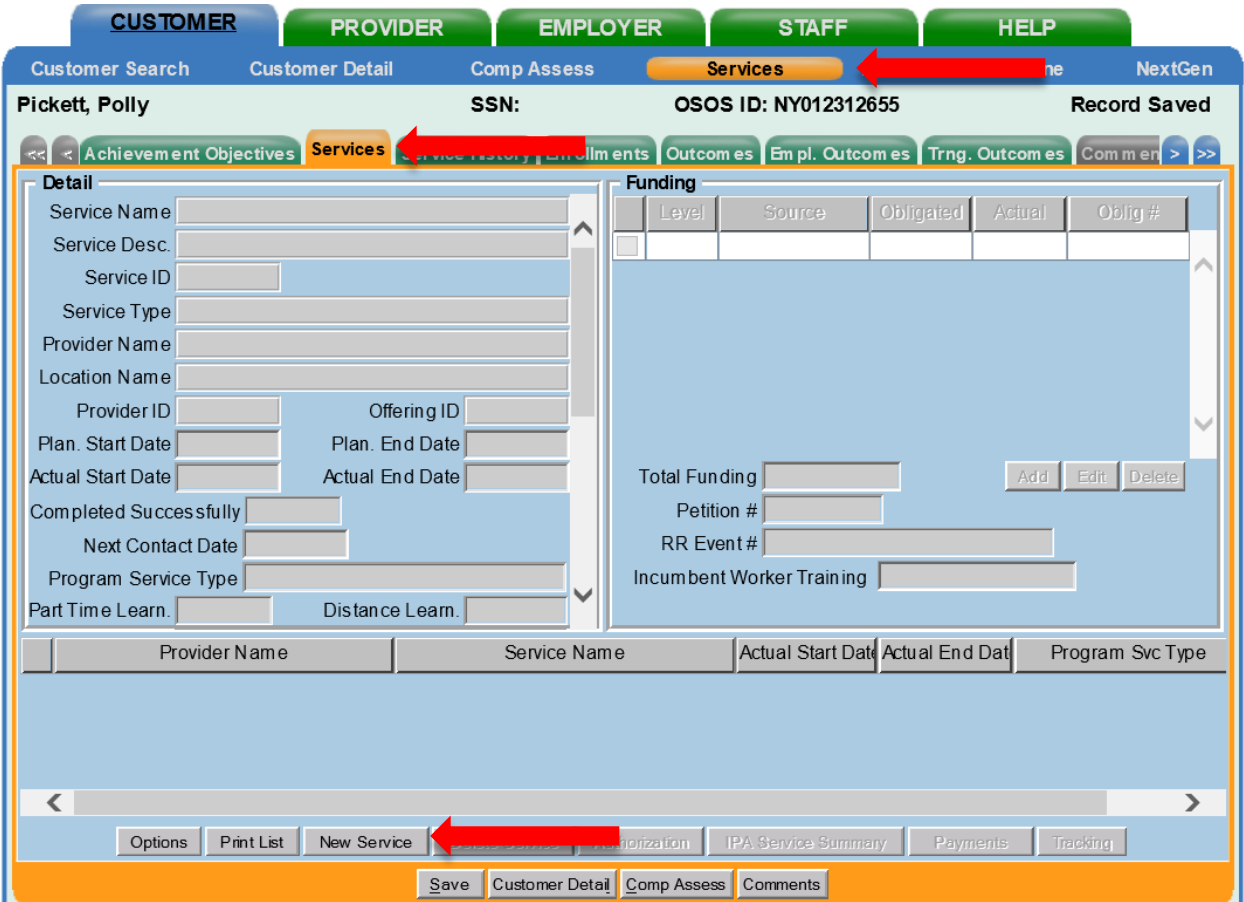

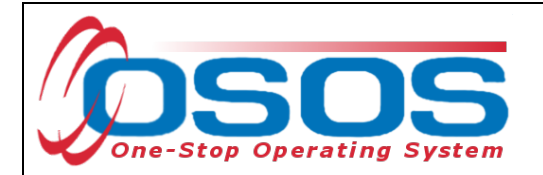

After you click the **New Service** button, OSOS will automatically navigate to the **Provider** module. Within the **Provider** module, OSOS will automatically navigate to the **Offering Search** window and the **Quick Search** tab.

If you know the **Offering ID** number, type it in the search box and click **Search**.

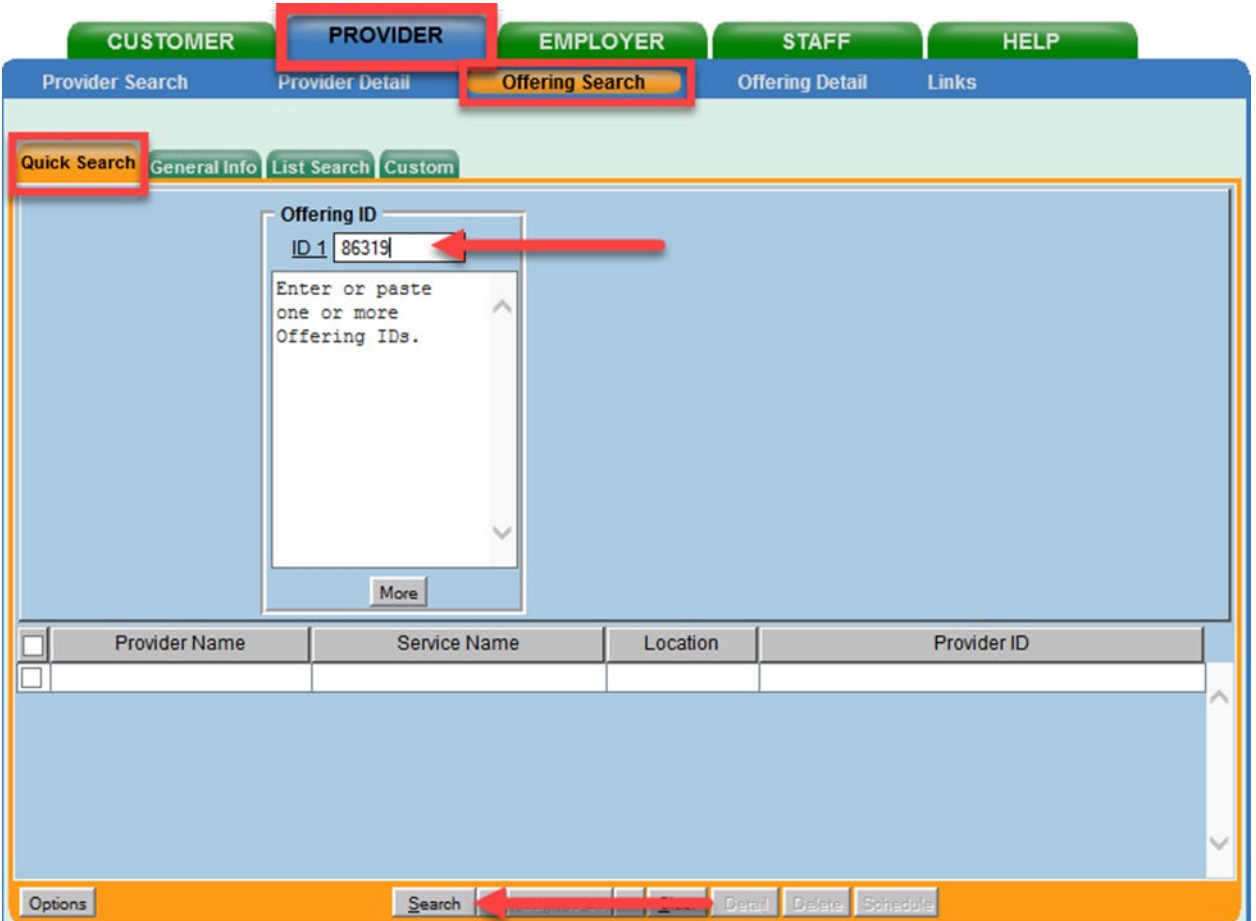

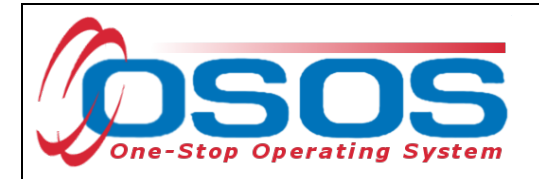

If you do not know the **Offering ID**, click the **General Info** tab to search by other criteria.

For Occupational Skills Training to be funded, the training provider/service must have been auto loaded into OSOS from the Eligible Training Provider List (ETPL).

To help you determine whether a provider has been auto loaded from the ETPL, the search options need to be adjusted before conducting the search.

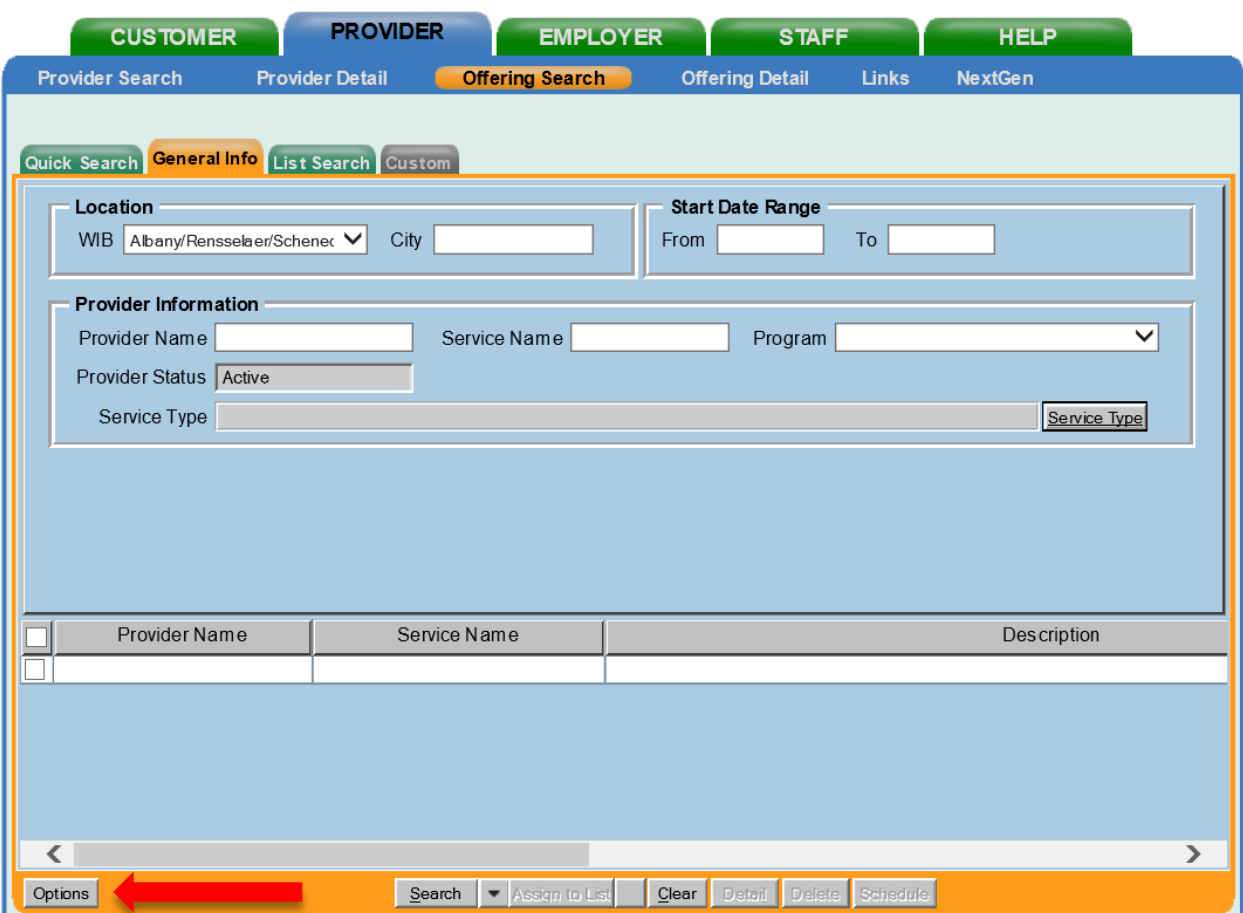

To do this, click on **Options** at the bottom of the screen.

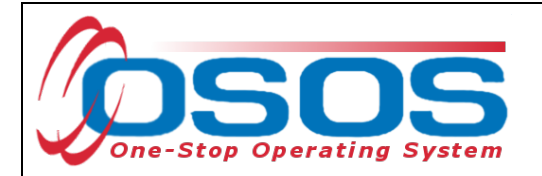

A pop-up window will appear containing a list of categories you can choose to display for your search results. Select the following four categories: Provider Name, Service Name, Location Name, and Service Description. The Service Description is especially important because this field will indicate if the service was autoloaded from the ETPL.

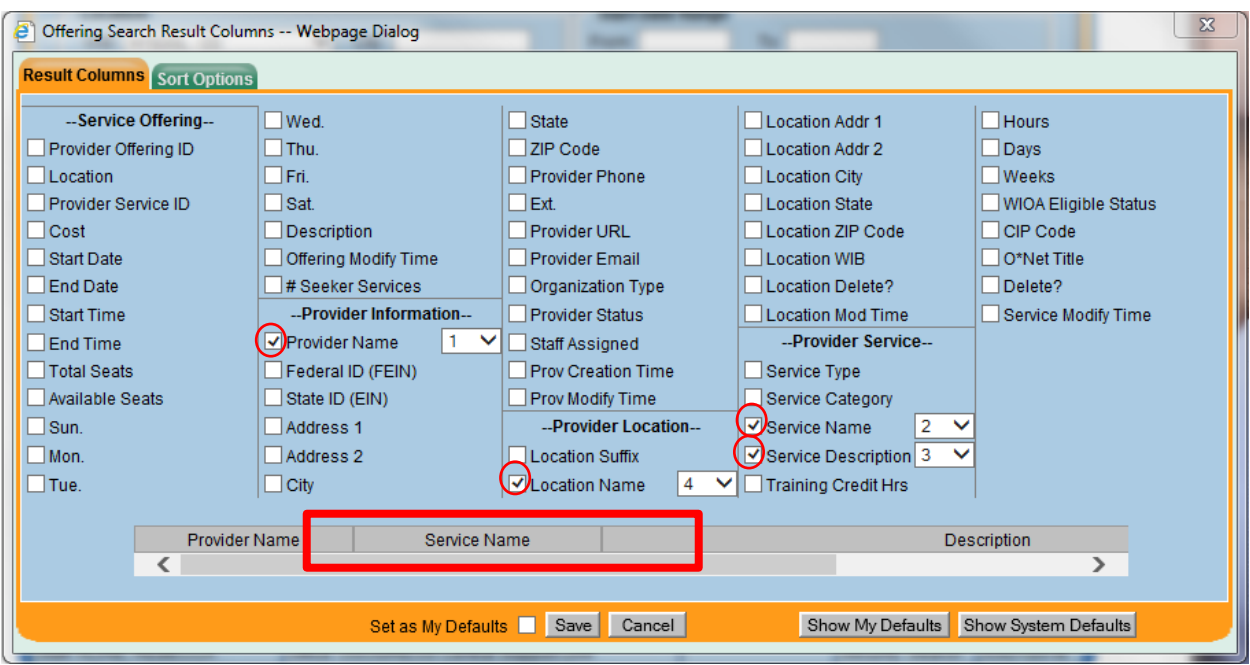

Uncheck any other categories that may already be checked and click **Save**.

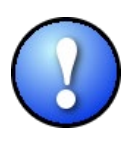

*You can check the box to "Save My Defaults" before you save so that you do not have to set these options each time you conduct a search.*

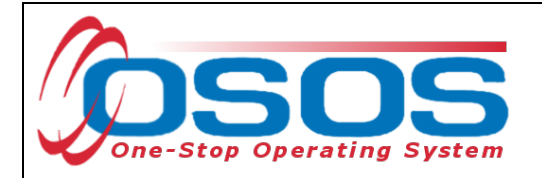

Now that the options have been customized, select the **WIB.**

Enter any known information in the available data fields. OSOS will allow you to enter a partial name for the **Provider Name** and **Service Name** fields.

Then, click **Service Type**.

Select the appropriate **Service Type** from the pop-up dialog box. Click **OK.**

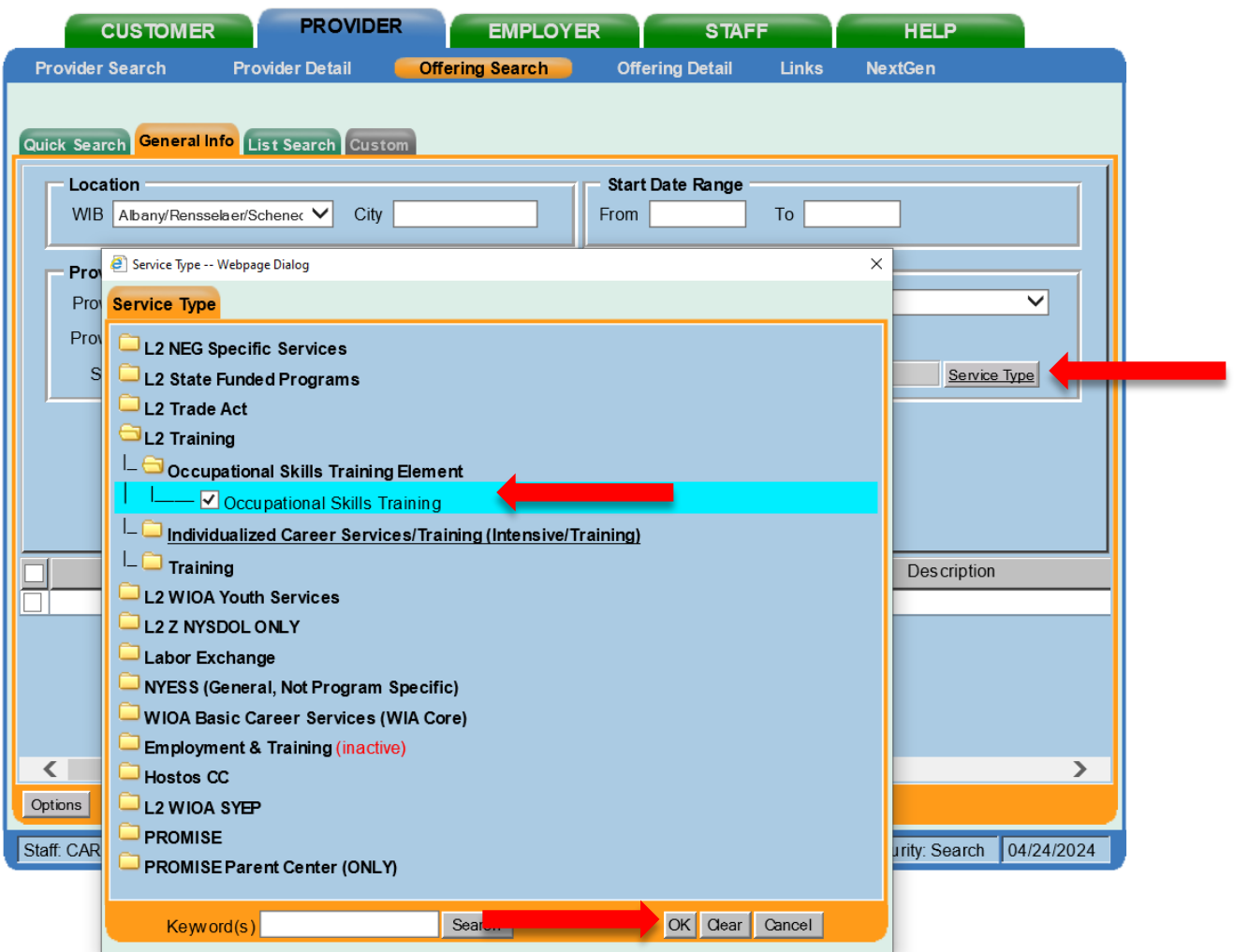

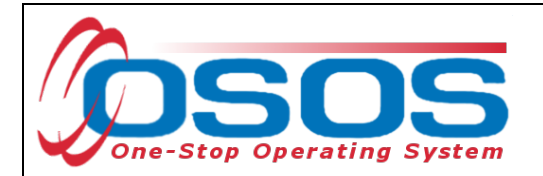

A list of Providers will display and will need to include ETP Auto load listed in the description. Select the appropriate Provider and Service and click **Schedule**.

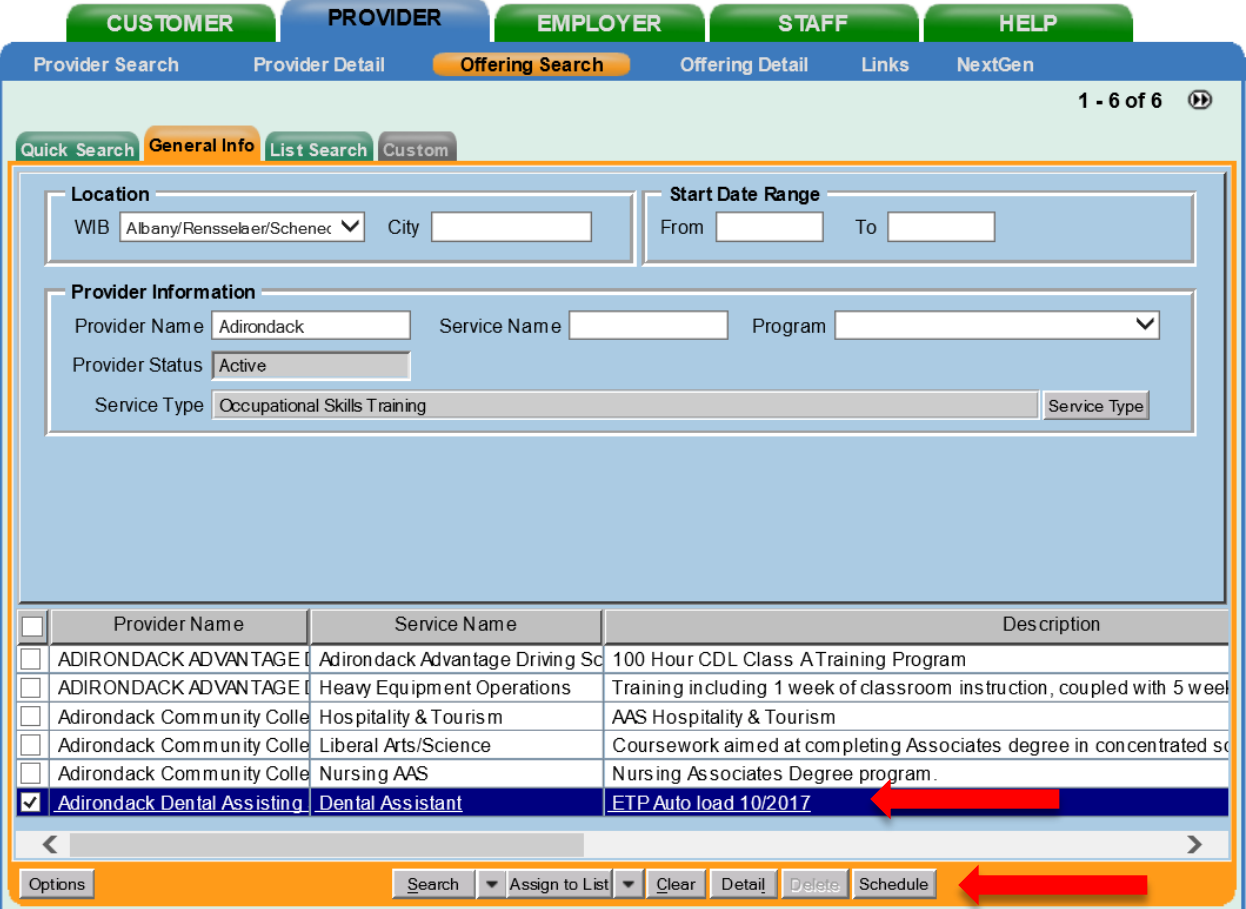

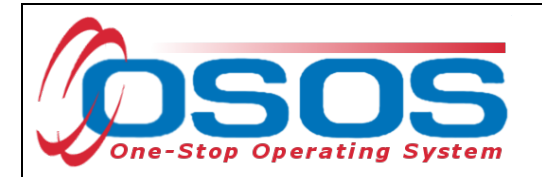

By clicking **Schedule**, the service will be added to the customer's record, and OSOS will automatically navigate to the **Services** tab.

Select the service from the list in the bottom half of the screen and complete the following data entry in the **Detail** window (left hand side). Select the service from the list in the bottom half of the screen and complete the following data entry in the **Detail** window (left hand side).

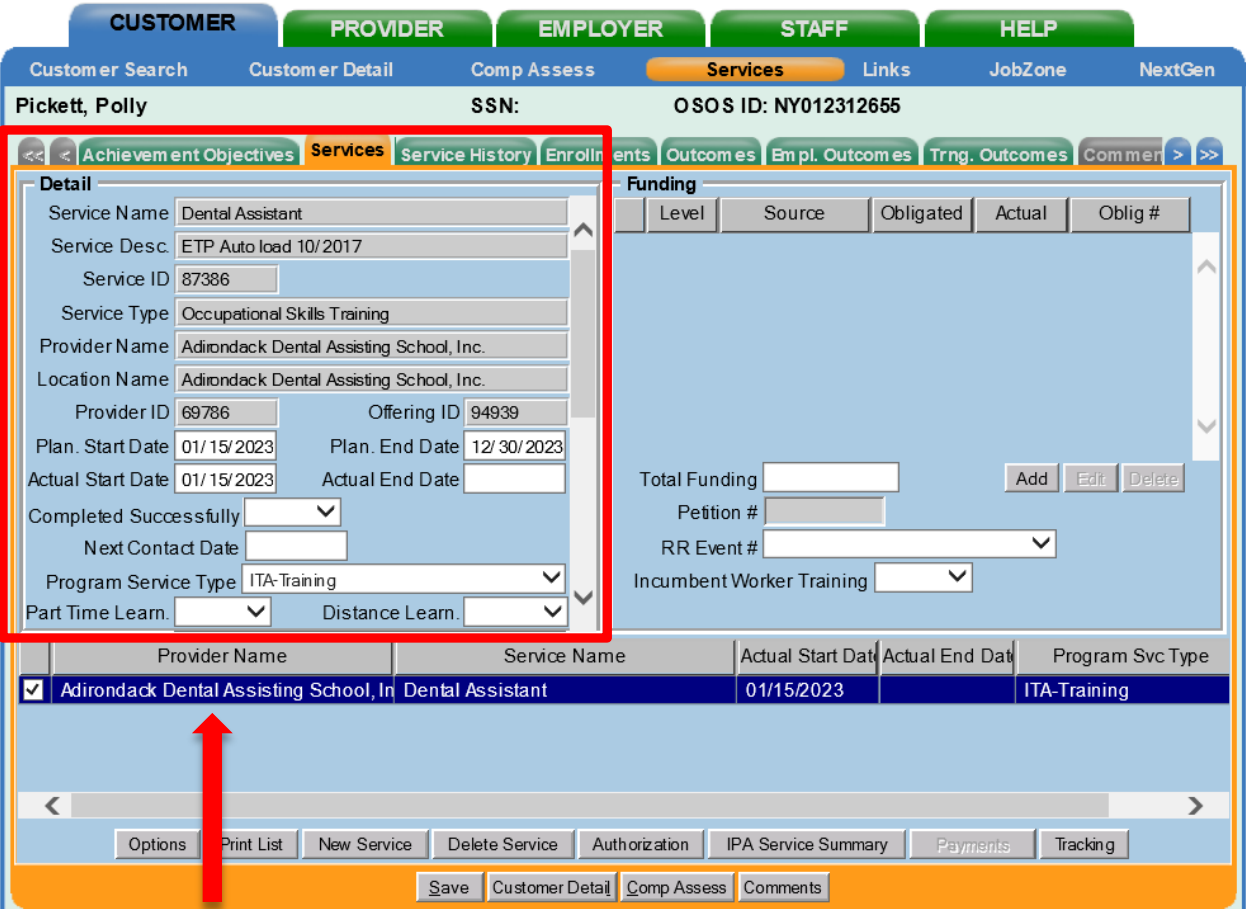

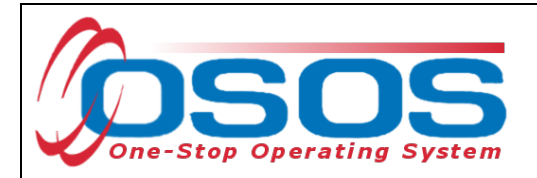

**Plan. Start Date** – Enter the date on which the service is planned to begin.

**Plan. End Date** – Enter the date on which the service is planned to end. Enter the same date you entered for Plan. Start Date if it is a one-day service.

**Actual Start Date** – Enter the date on which the service began.

**Actual End Date** – This field can be left blank until the service ends. If the service is a one-day service, enter the same date that you entered in the Actual Start Date field.

**Next Contact Date** – Enter a date on which to follow up with the participant. This date needs to be within 90 days of the first service to verify the program status and prevent the participant from exiting the enrollment.

**Program Service Type** – Select the appropriate program service type corresponding to the type of service.

**O\*NET** – The O\*Net code must be entered for a training service. If you do not know the O\*NET code, refer to [O\\*NET Titles in OSOS Guide.](https://dol.ny.gov/system/files/documents/2021/03/osos-guide-onet.pdf)

**Staff Assigned**—Click the "**Change**" button to enter the staff assigned to this participant. You may choose the down arrow and select "Assign to Me" if you are the staff member assigned to this participant.

**WIB Assigned, Agency, Office** – These fields will auto load information attached to the service. If the information is incorrect, click the **Change Office** button to update.

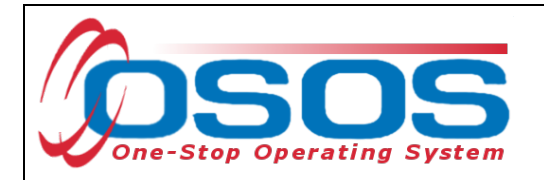

The **O\*Net code** automatically populates.

Under **Program**, select **Training and Supportive Services Distribution** from the list.

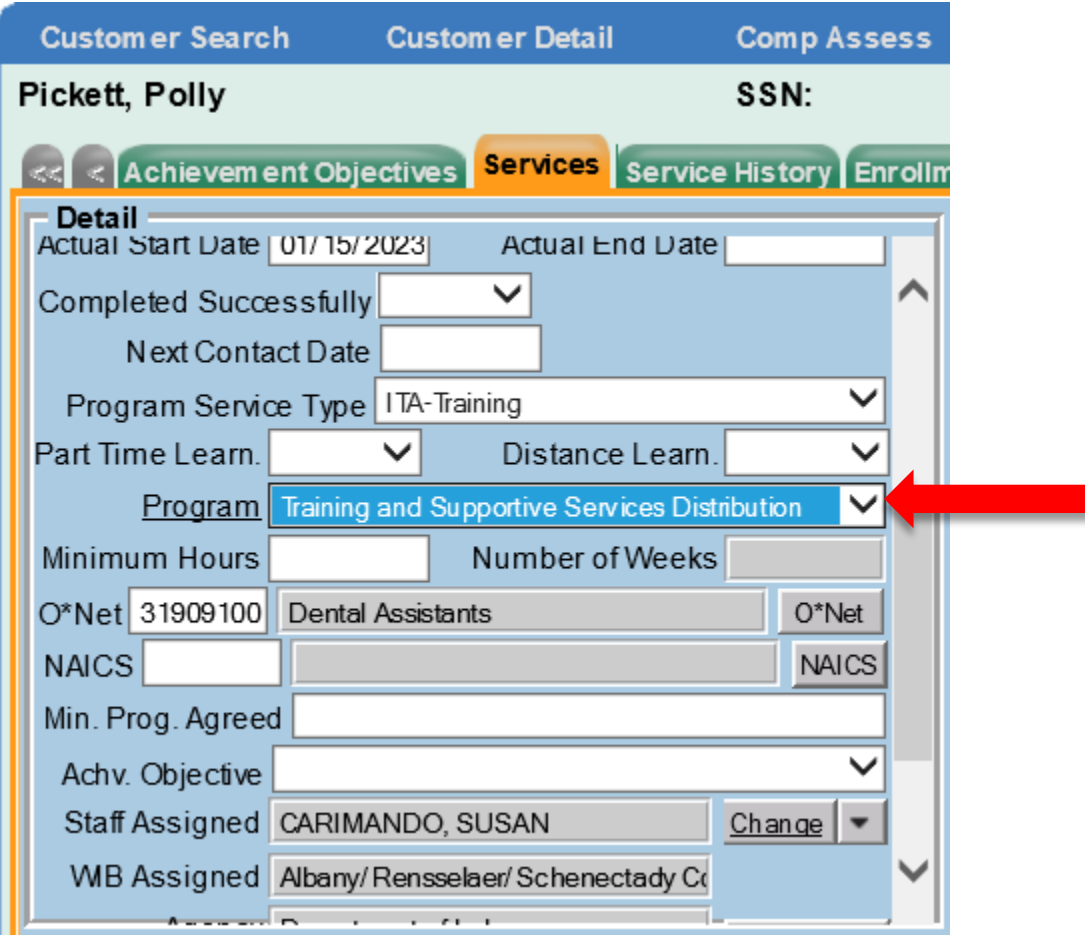

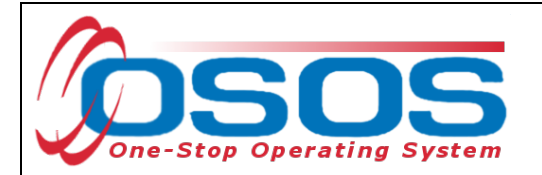

Once all the information is updated on Detail (left-hand side), click **Save**. If funding is entered before saving, OSOS will generate an error message.

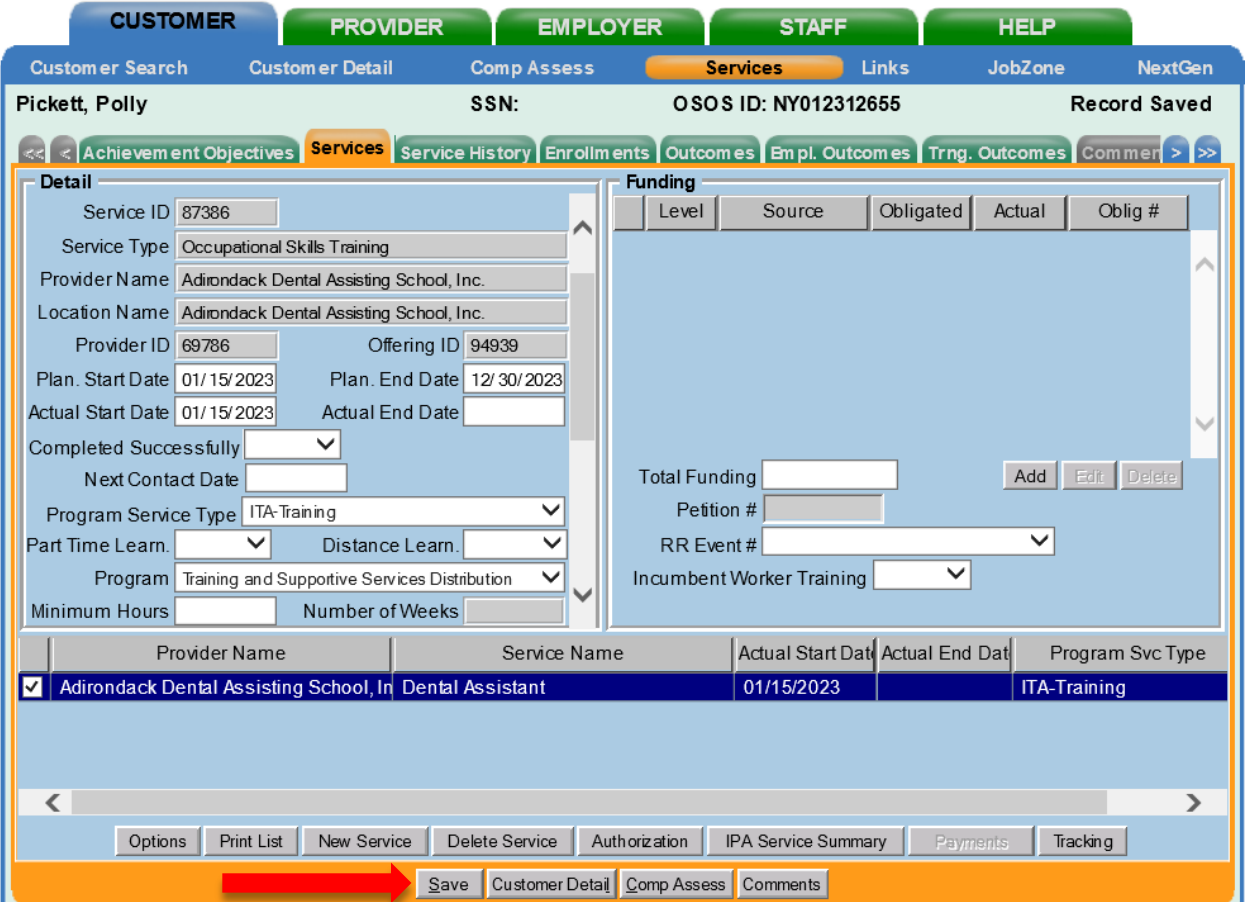

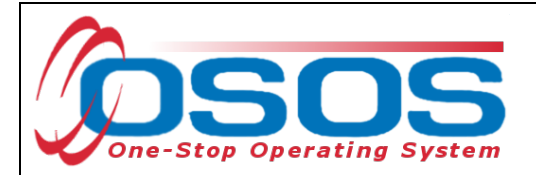

#### **ADD FUNDING**

Next, complete the **Funding** section (right hand side) for the Service.

To do this, enter \$1.00 in the **Total Funding** field.

Click the **Add** button.

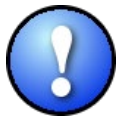

*OSOS is not used as a financial tracking system. It is only used to track programmatic services provided. For this reason, the \$1.00 entry acts as a placeholder so that the system will designate a funding source to be attached to the service. This allows the system to track services provided under this funding.*

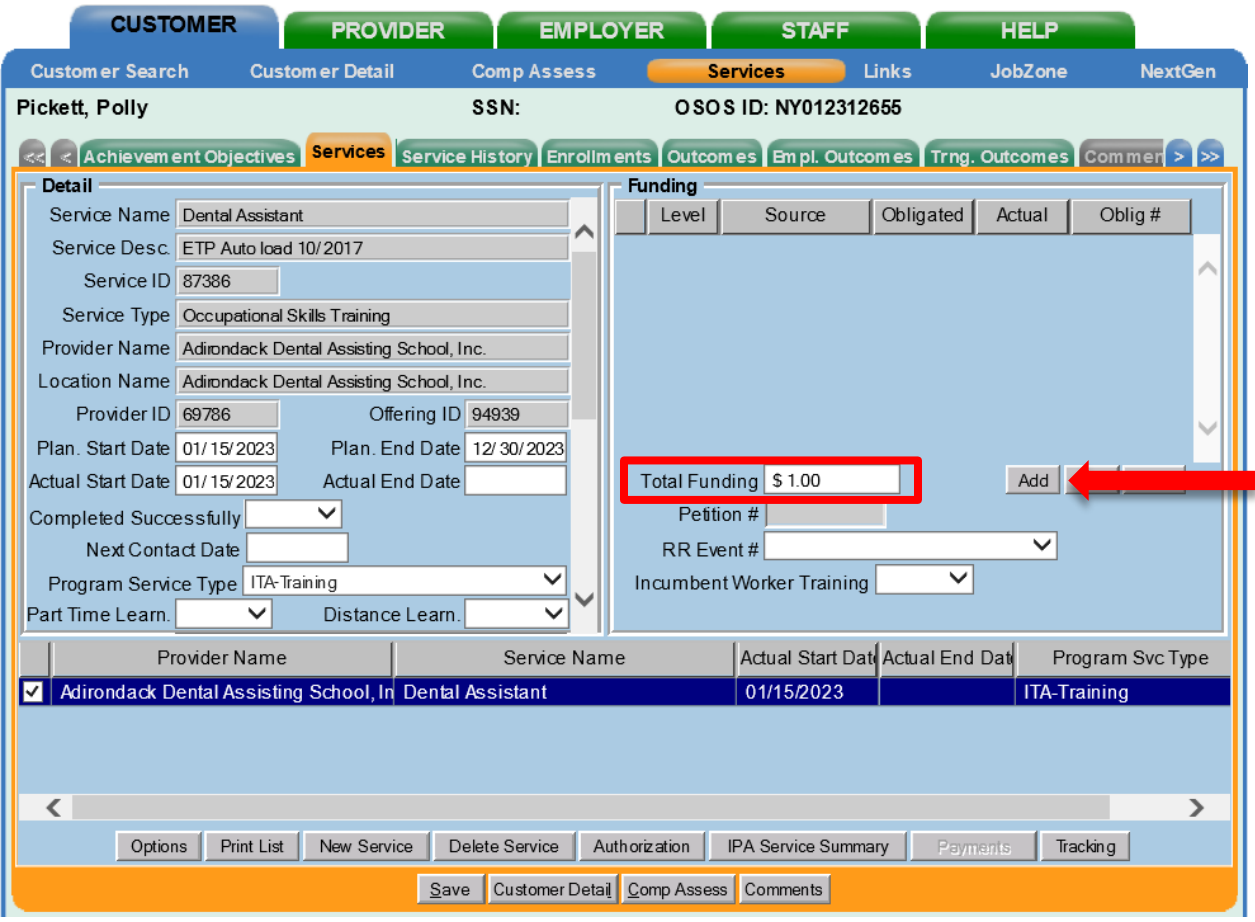

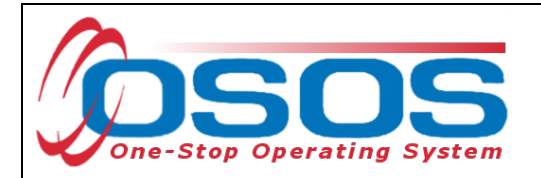

After you click **Add**, a pop-up window will appear with a list of funding sources.

Check the box next to **Adult Statewide 15%** or if a DW, choose **Dislocated Worker Statewide 15%**, as the funding source.

Enter **\$1.00** in the **Obligated Amount** field and click **OK.**

<sup>2</sup> Funding -- Webpage Dialog

 $\times$ 

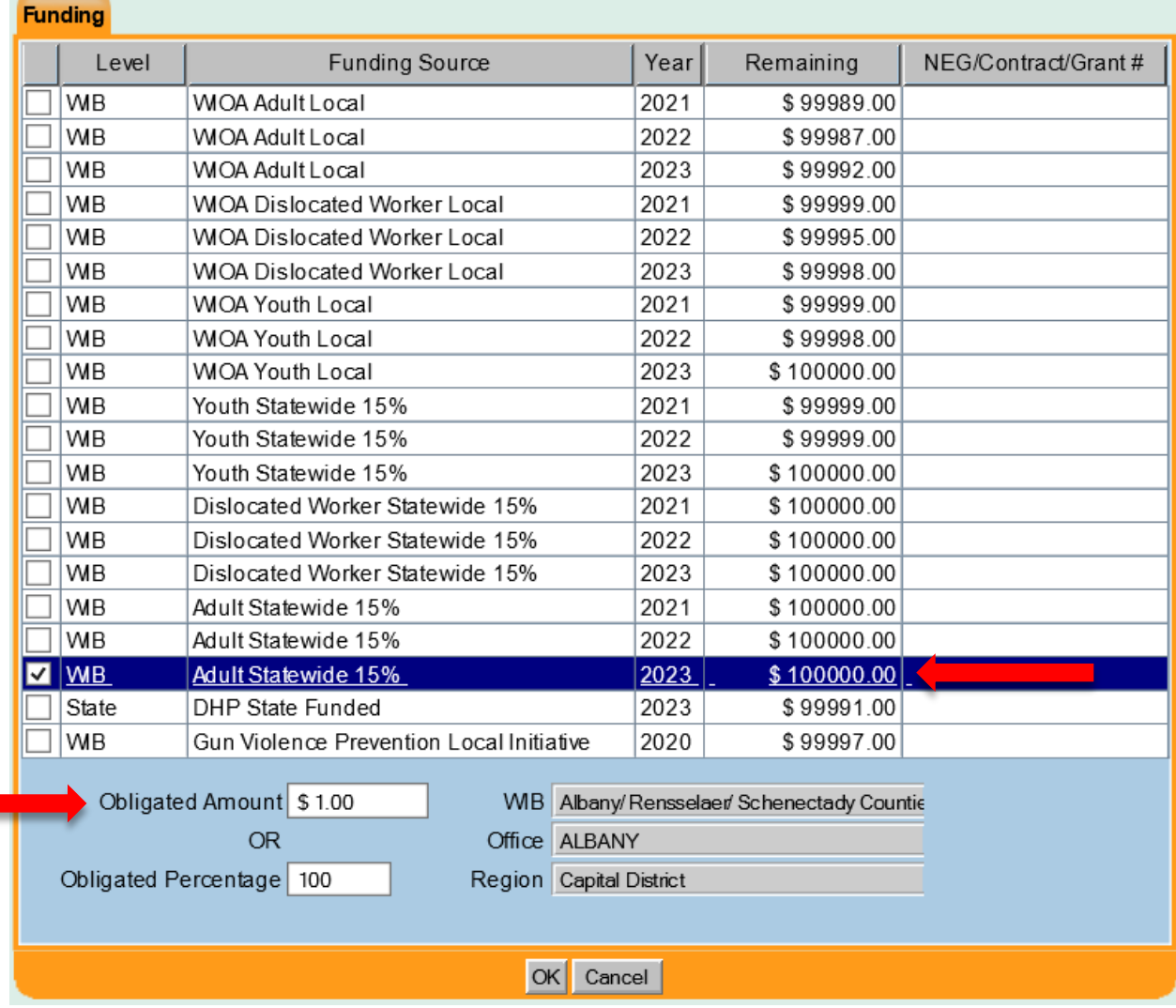

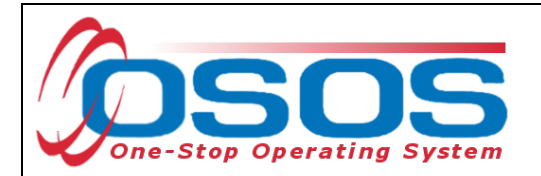

The funding will now appear in the **Funding** section on the right-hand side of the screen.

Click **Save** at the bottom of the screen.

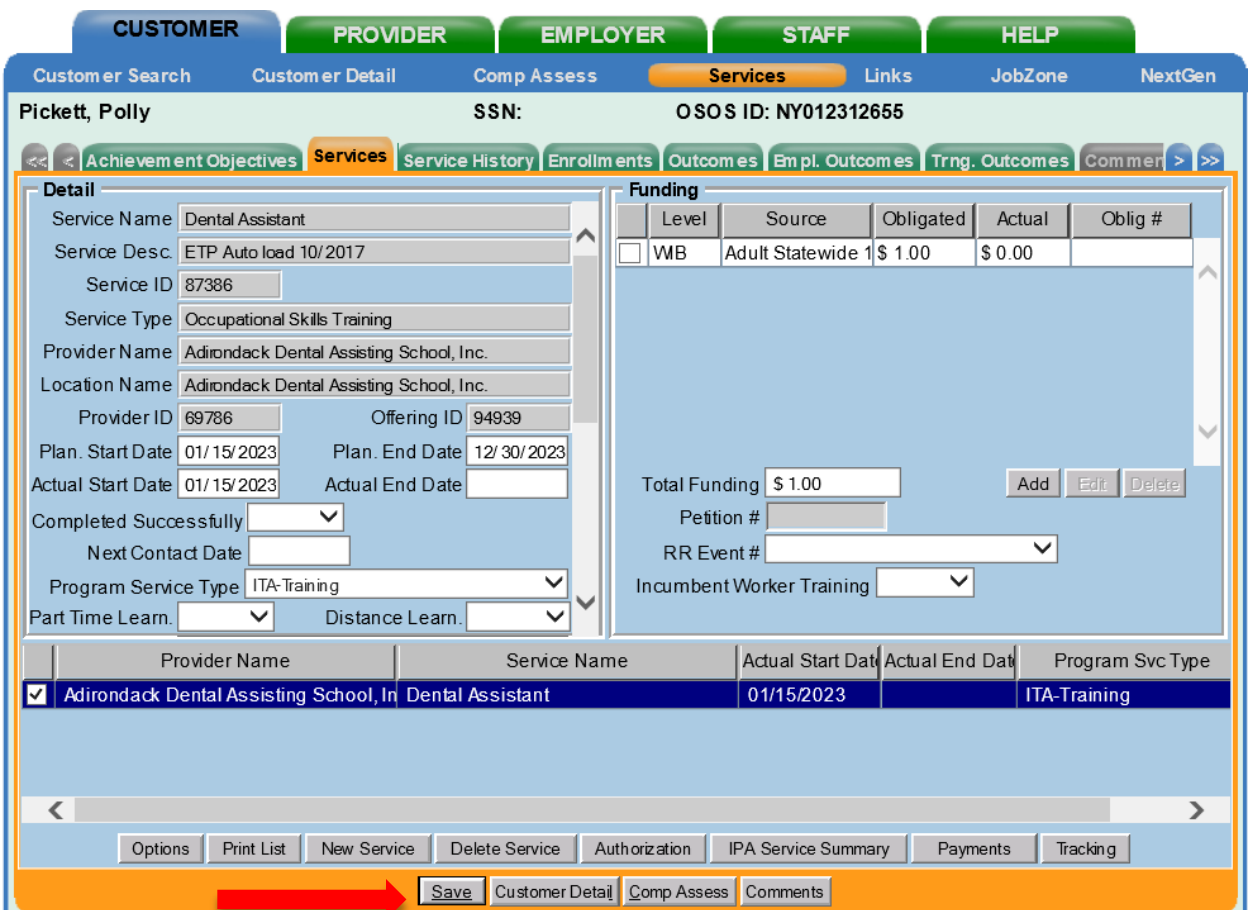

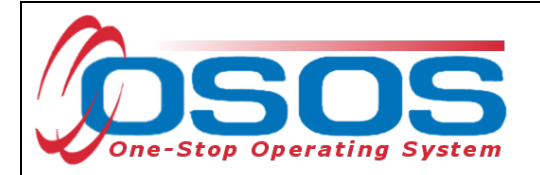

## **ENTERING A SUPPORTIVE SERVICE**

Entering an appropriate Supportive Service will be the same process as previously shown. To add a service, click on **New Service**.

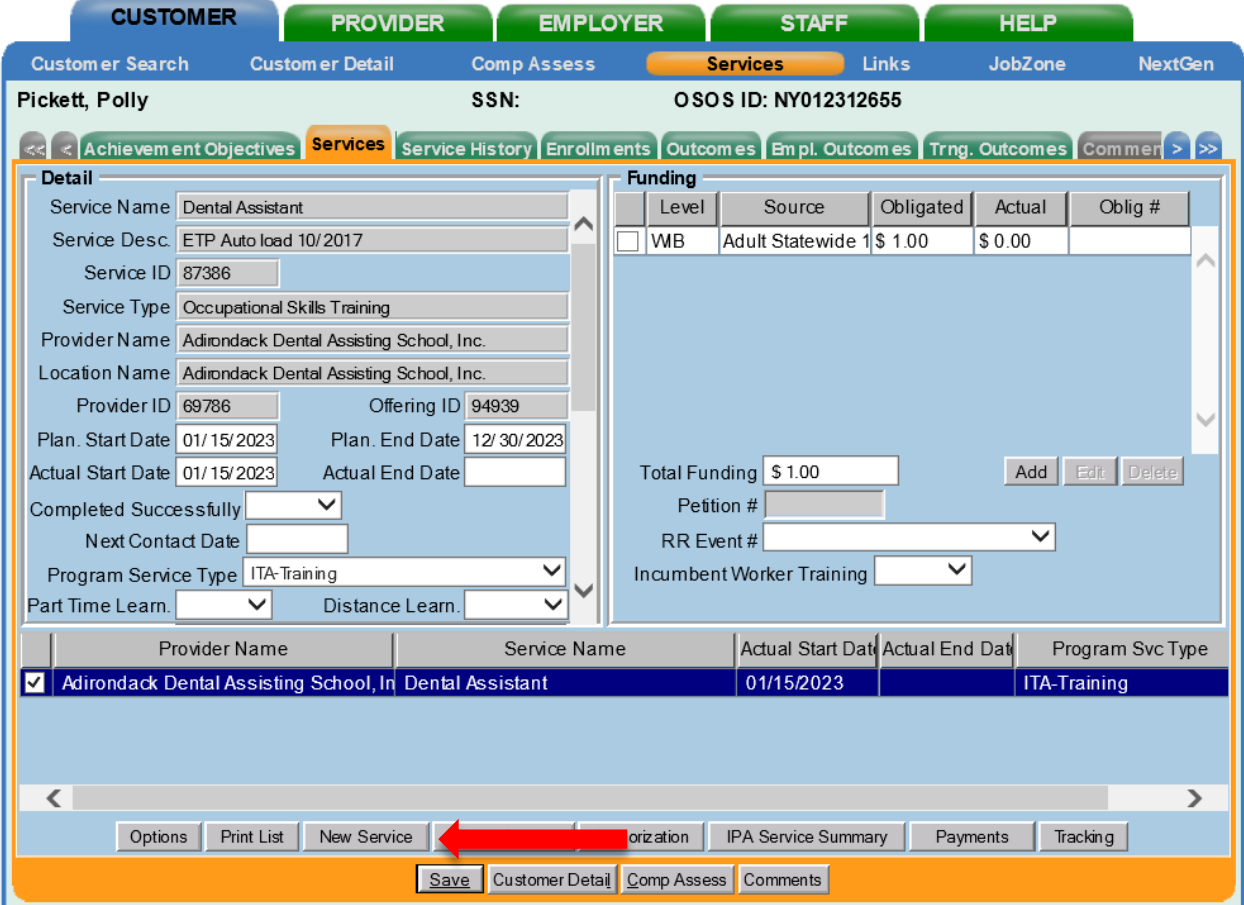

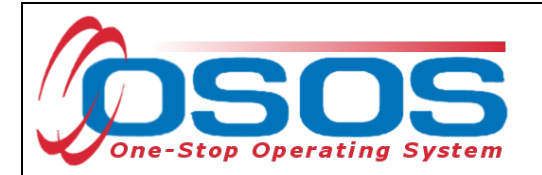

After you click the **New Service** button, OSOS will automatically navigate to the **Provider** module. Within the **Provider** module, OSOS will automatically navigate to the **Offering Search** window and the **Quick Search** tab.

If you know the **Offering ID** number, type it in the search box and click **Search**.

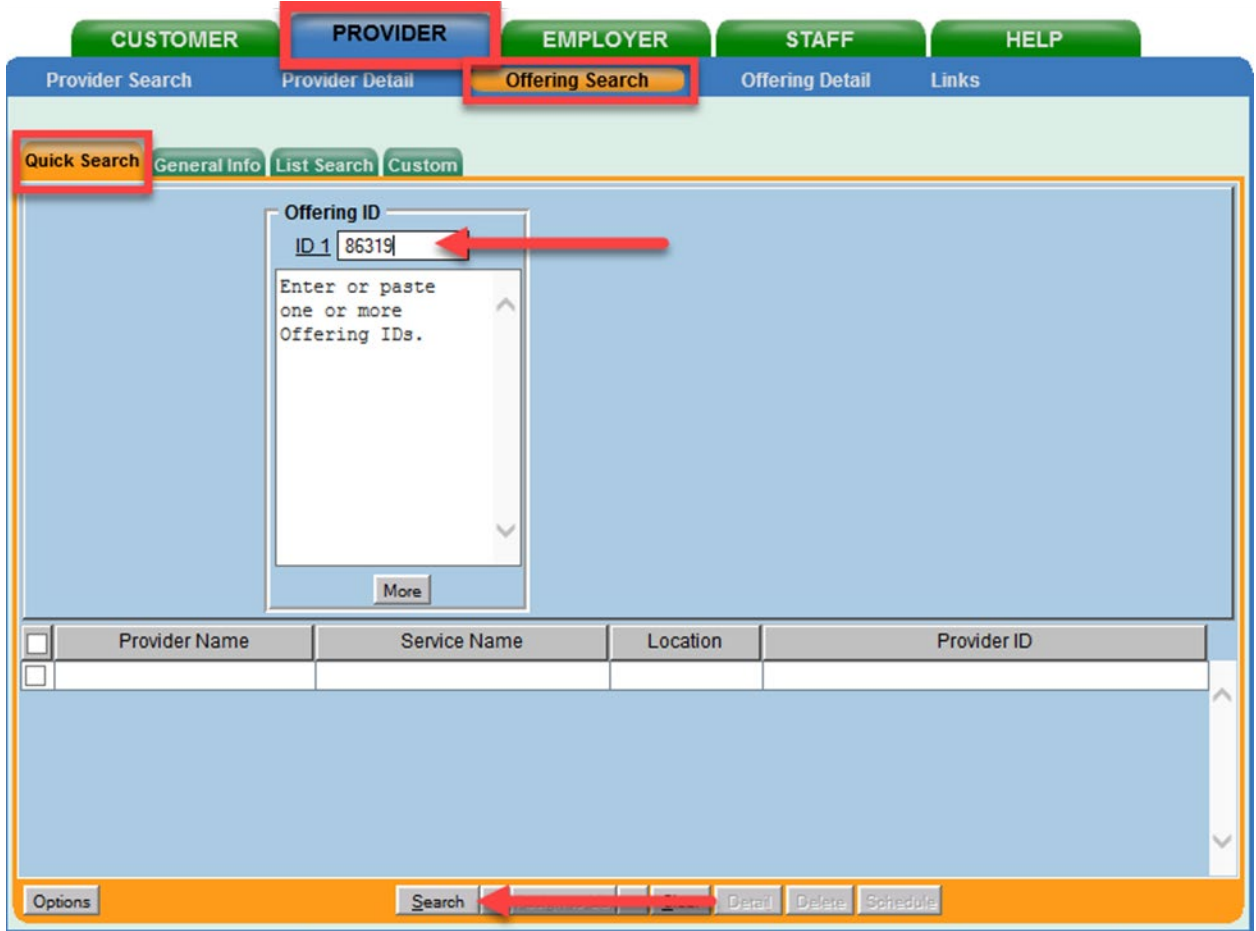

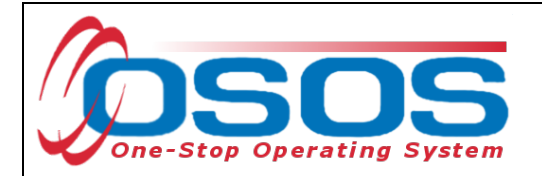

Enter any known information in the available data fields. OSOS will allow you to enter a partial name for the **Provider Name** and **Service Name** fields.

Then, click **Service Type**.

Select the appropriate **Service Type** from the pop-up dialog box. Click **OK.**

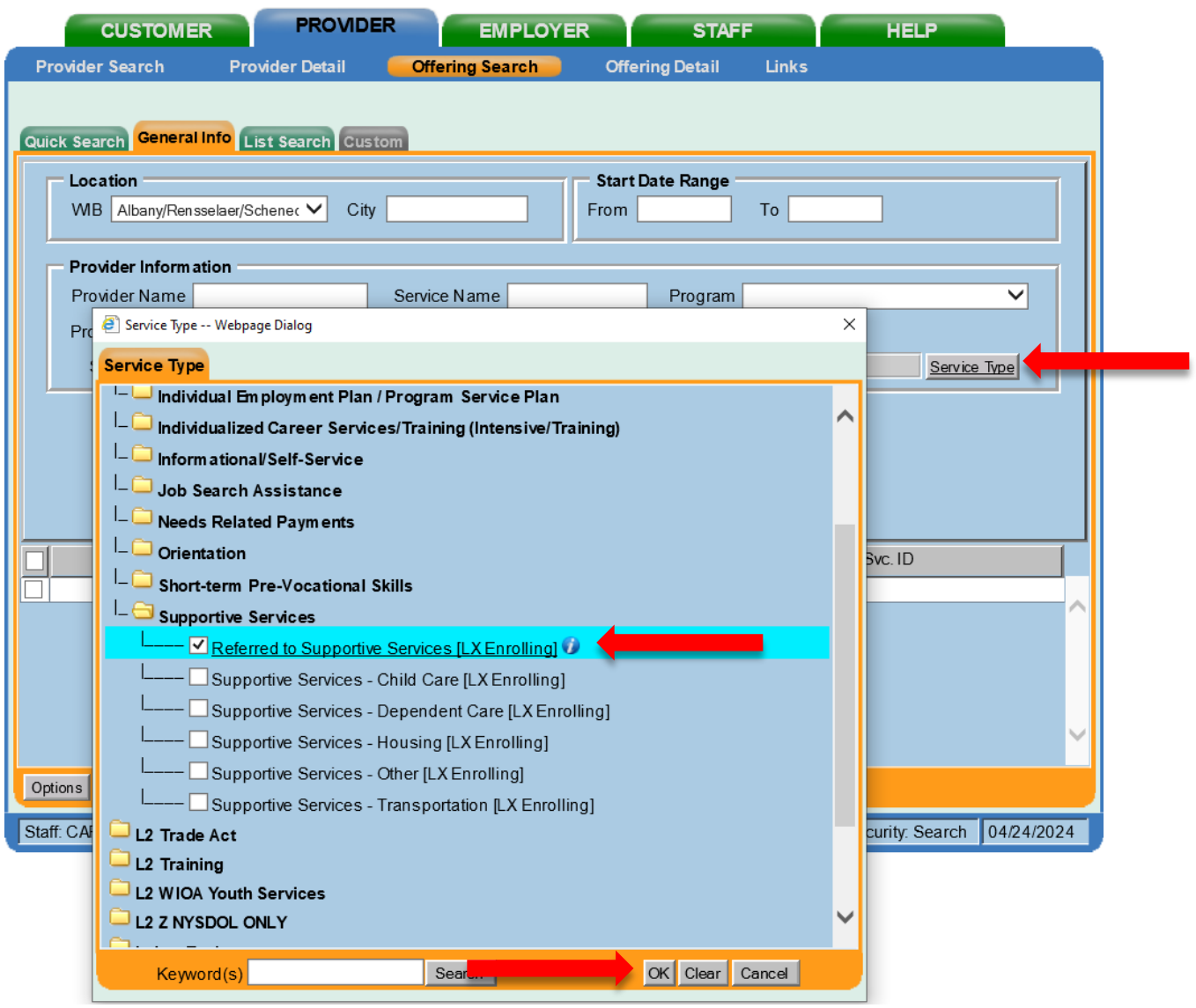

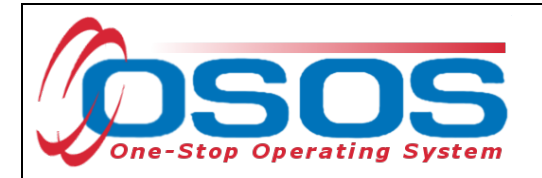

Once the search criteria have been entered, click **Search**.

The results will display in the bottom half of the screen. Select the appropriate Provider/Service from the results and click **Schedule.**

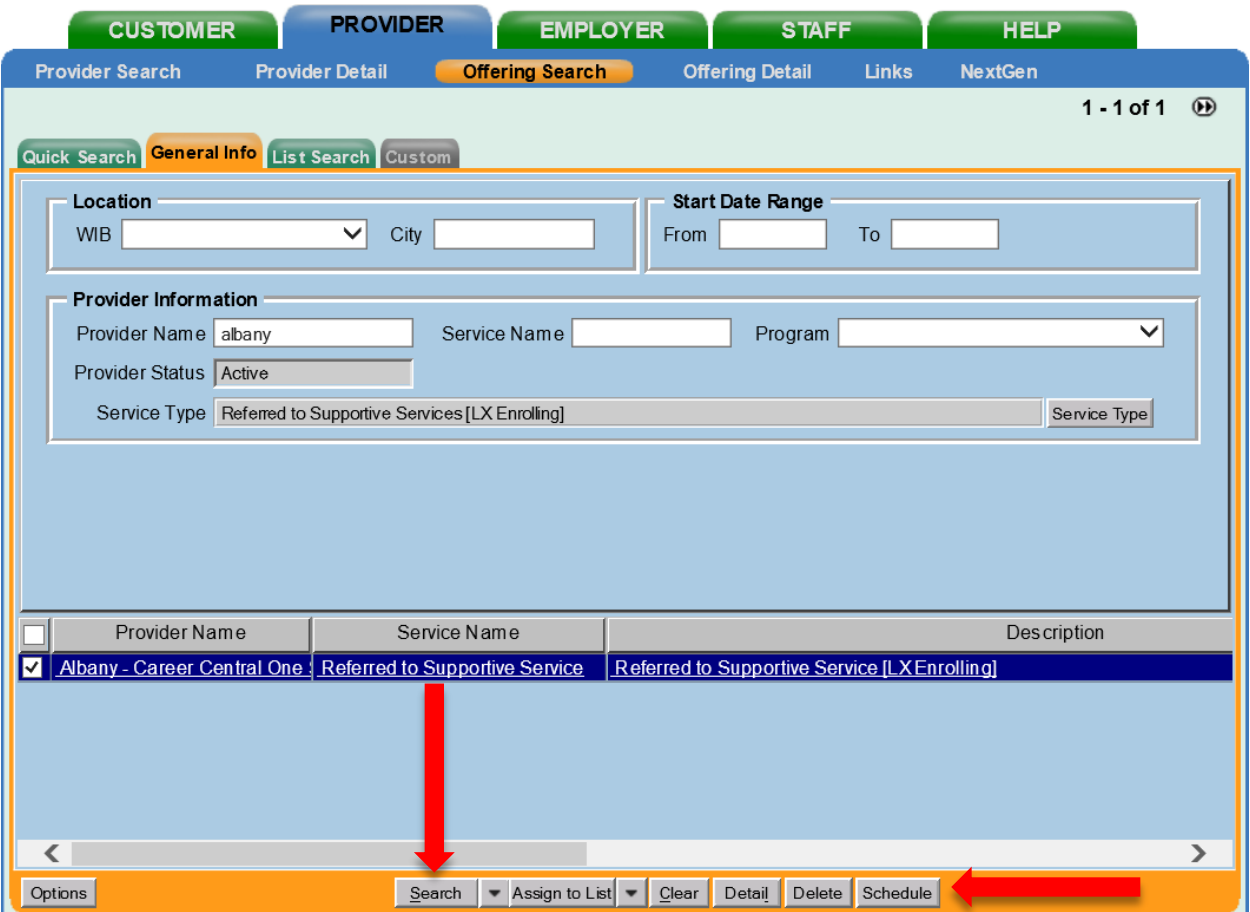

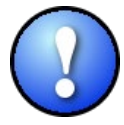

*If your search only returns one result, OSOS will navigate directly to the Offering Detail window for that provider. Click the Return to Search button at the bottom of the screen to navigate back to the General Info tab. This will allow you to schedule the service.*

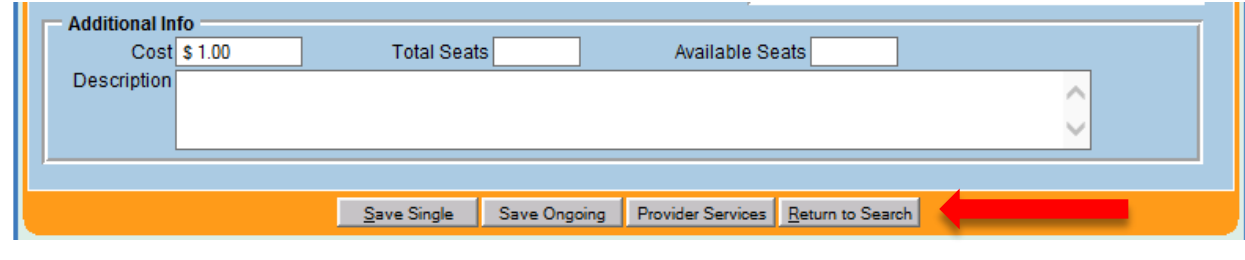

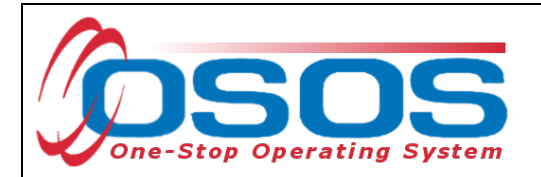

By clicking **Schedule**, the service will be added to the customer's record, and OSOS will automatically navigate to the **Services** tab.

Select the service from the list in the bottom half of the screen and complete the following data entry in the **Detail** window (left hand side).

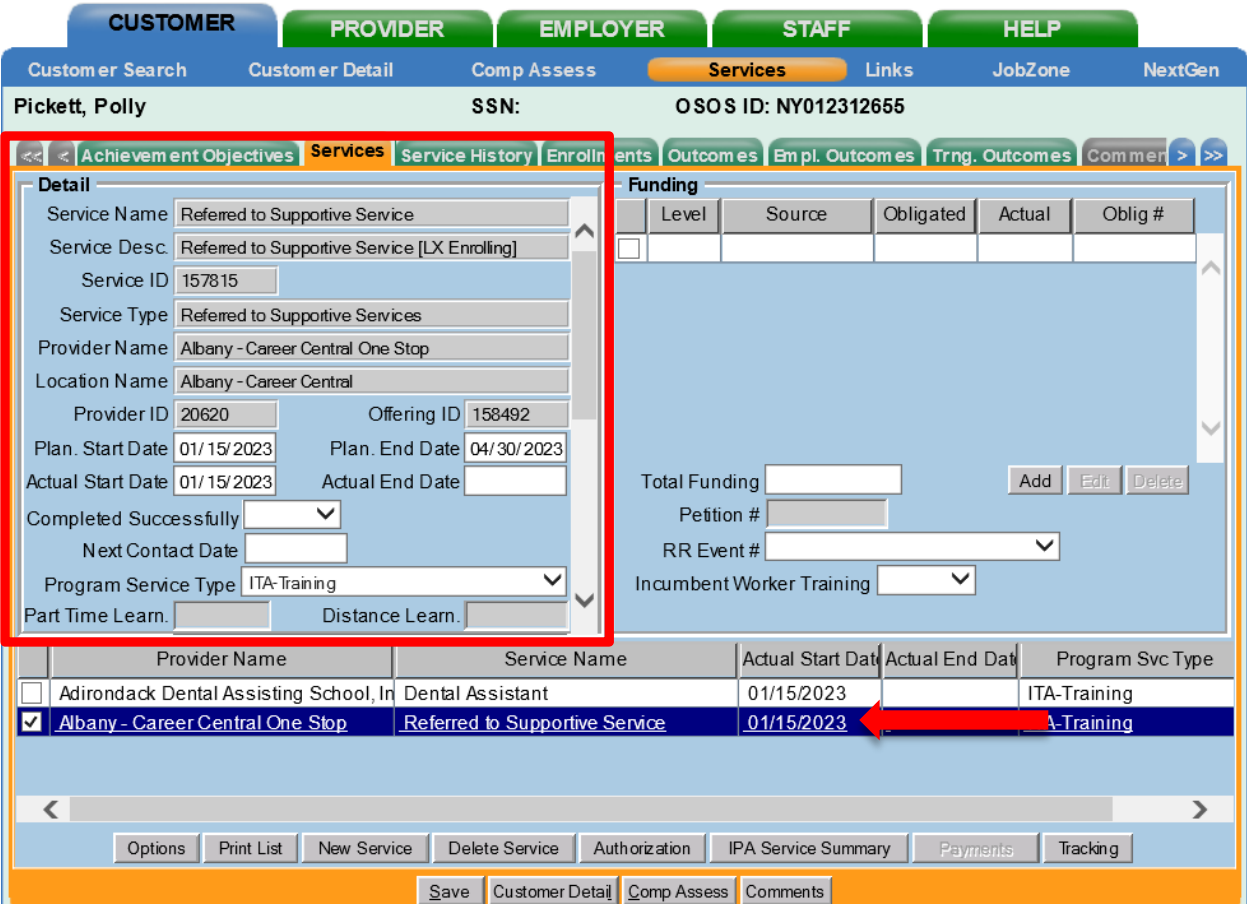

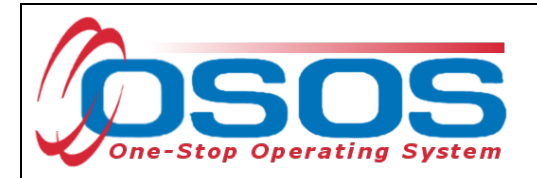

**Plan. Start Date** – Enter the date on which the service is planned to begin.

**Plan. End Date** – Enter the date on which the service is planned to end. Enter the same date you entered for Plan. Start Date if it is a one-day service.

**Actual Start Date** – Enter the date on which the service began.

**Actual End Date** – This field can be left blank until the service ends. If the service is a one-day service, enter the same date that you entered in the Actual Start Date field.

**Next Contact Date** – Enter a date on which to follow up with the participant. This date needs to be within 90 days of the first service to verify the program status and prevent the participant from exiting the enrollment.

**Program Service Type** – Select the appropriate program service type corresponding to the type of service.

**O\*NET** – The O\*Net code must be entered for a training service. If you do not know the O\*NET code, refer to [O\\*NET Titles in OSOS Guide.](https://dol.ny.gov/system/files/documents/2021/03/osos-guide-onet.pdf)

**Staff Assigned**—Click the "**Change**" button to enter the staff assigned to this participant. You may choose the down arrow and select "Assign to Me" if you are the staff member assigned to this participant.

**WIB Assigned, Agency, Office** – These fields will auto load information attached to the service. If the information is incorrect, click the **Change Office** button to update.

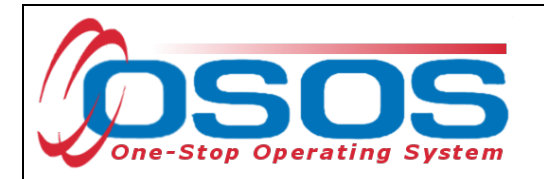

Under Program, select **Training and Supportive Services Distribution** from the list.

<span id="page-28-0"></span>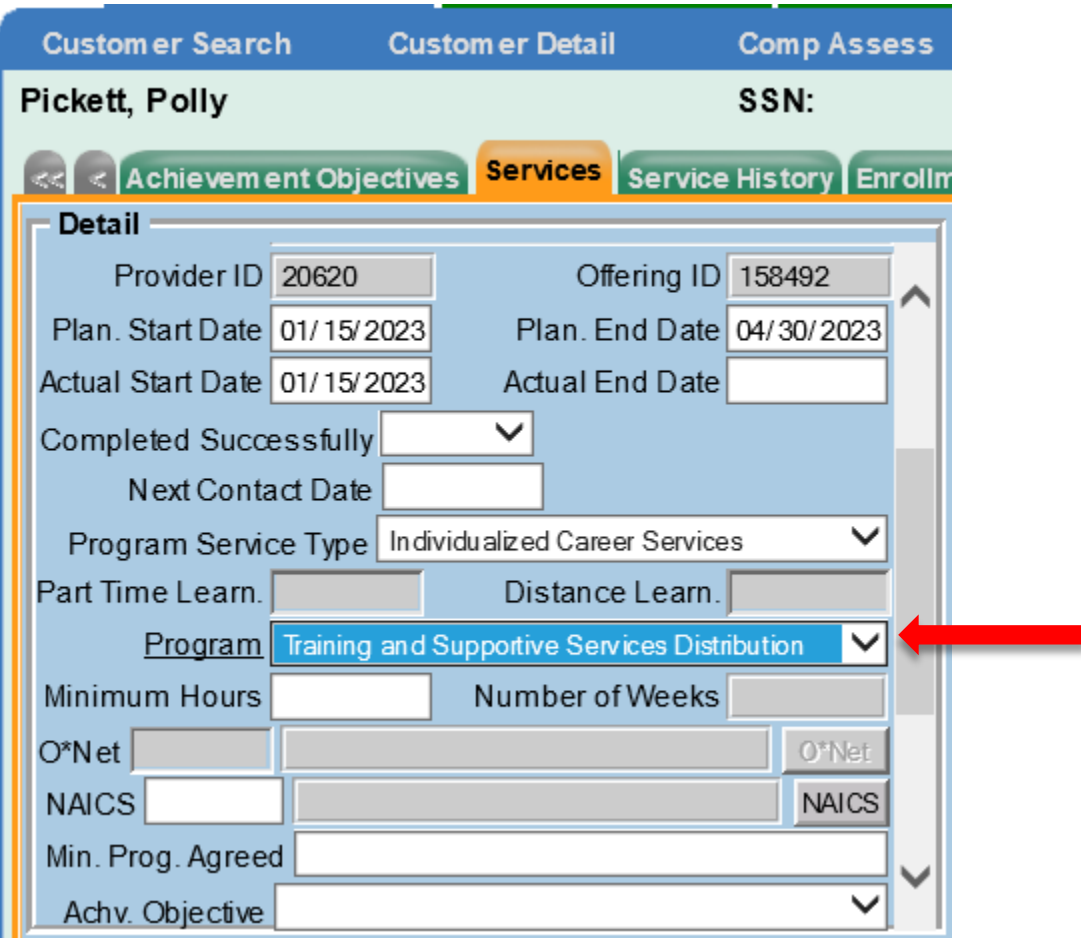

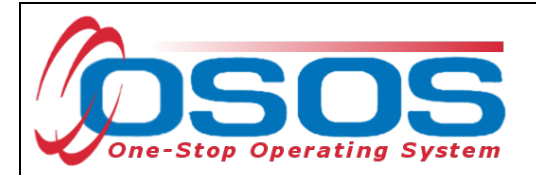

#### **ADD FUNDING**

Next, complete the **Funding** section (right hand side) for the service.

To do this, enter \$1.00 in the **Total Funding** field.

Click the **Add** button.

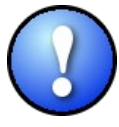

*OSOS is not used as a financial tracking system. It is only used to track programmatic services provided. For this reason, the \$1.00 entry acts as a placeholder so that the system will designate a funding source to be attached to the service. This allows the system to track services provided under this funding.*

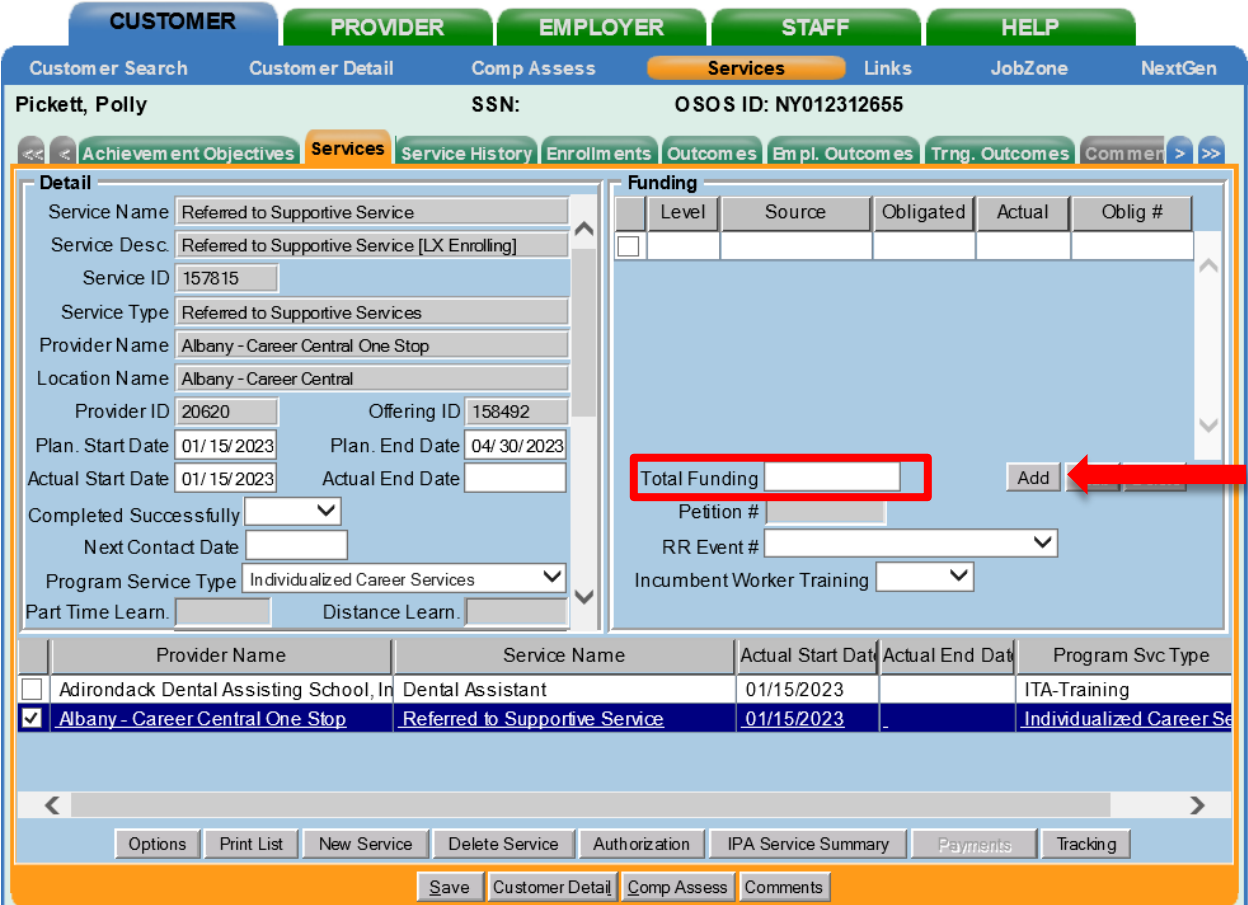

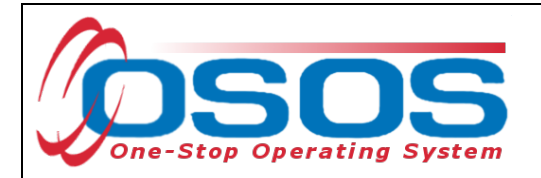

After you click **Add**, a pop-up window will appear with a list of funding sources.

Check the box next to **Adult Statewide 15%** or if a DW, choose **Dislocated Worker Statewide 15%,** as the funding source.

Enter **\$1.00** in the **Obligated Amount** field and click **OK.**

Funding -- Webpage Dialog

×

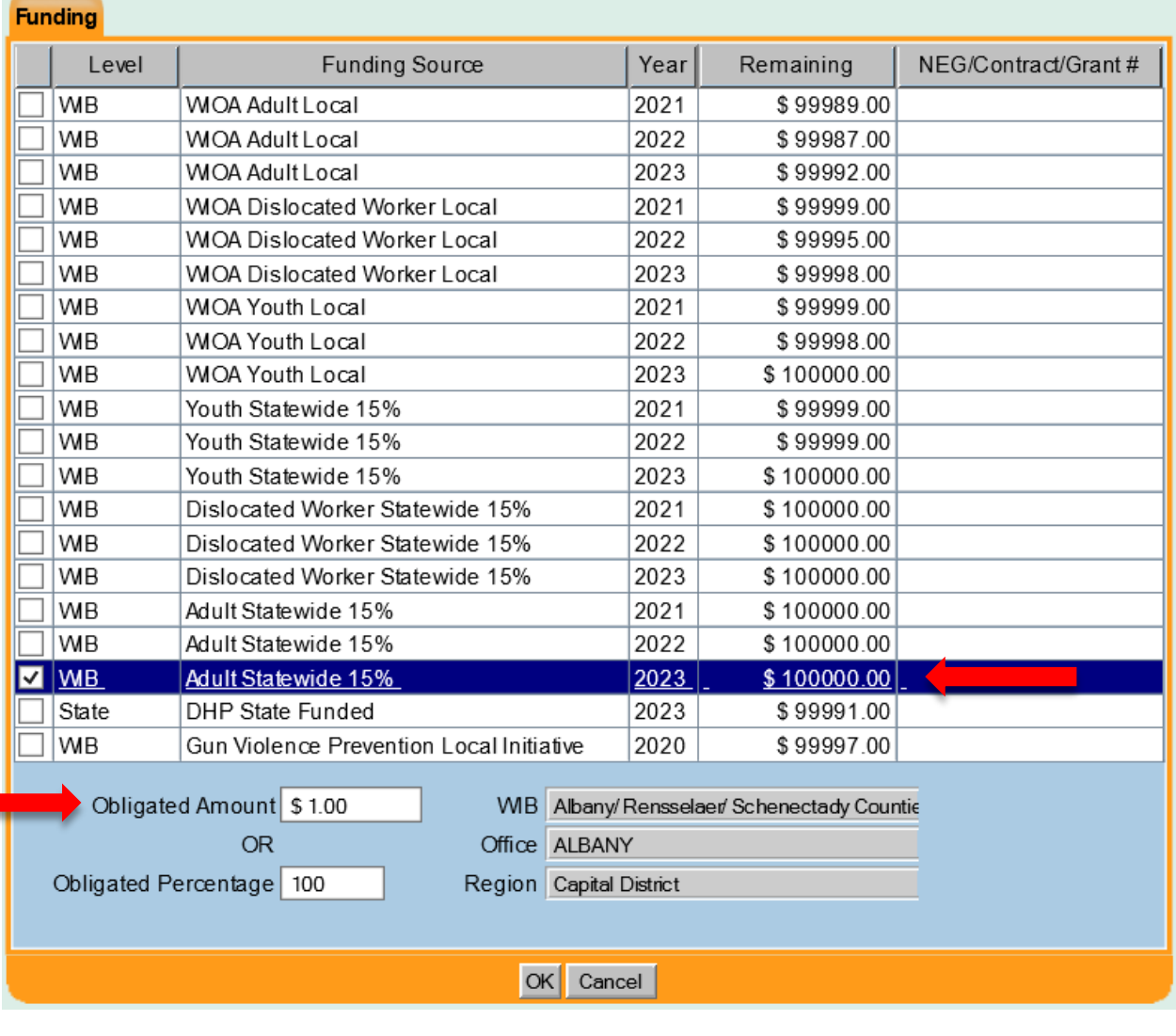

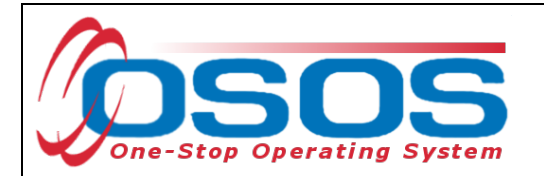

The funding will now appear in the **Funding** section on the right-hand side of the screen.

Click **Save** at the bottom of the screen.

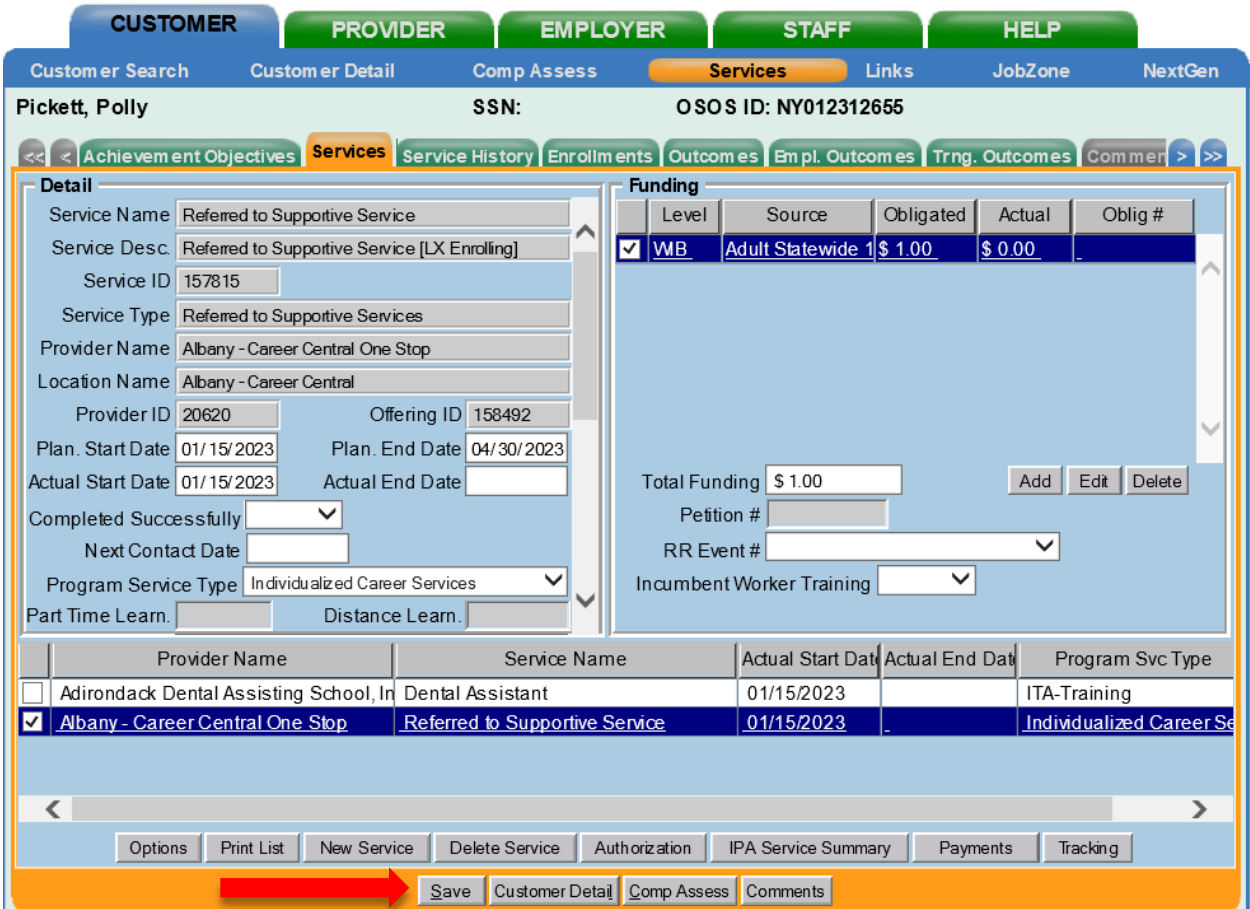

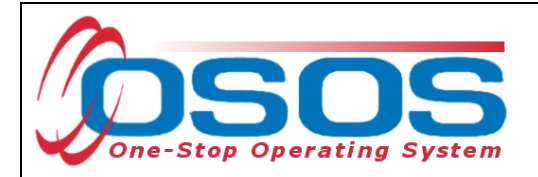

#### <span id="page-32-0"></span>**ENTERING COMMENTS**

Comments are used to record case management notes. All users need to record comments, details about services, and case notes that concern the customer being served.

Click on the **Comments** button at the bottom of the **Customer Detail** window. The **Comment Webpage Dialog** box will appear. Enter the comment and click the **Save** button on the Webpage Dialog box.

The comment will then appear listed on the **Comments** tab next to the date the comment was entered. Remember to save the entire customer record when you are finished entering comments.

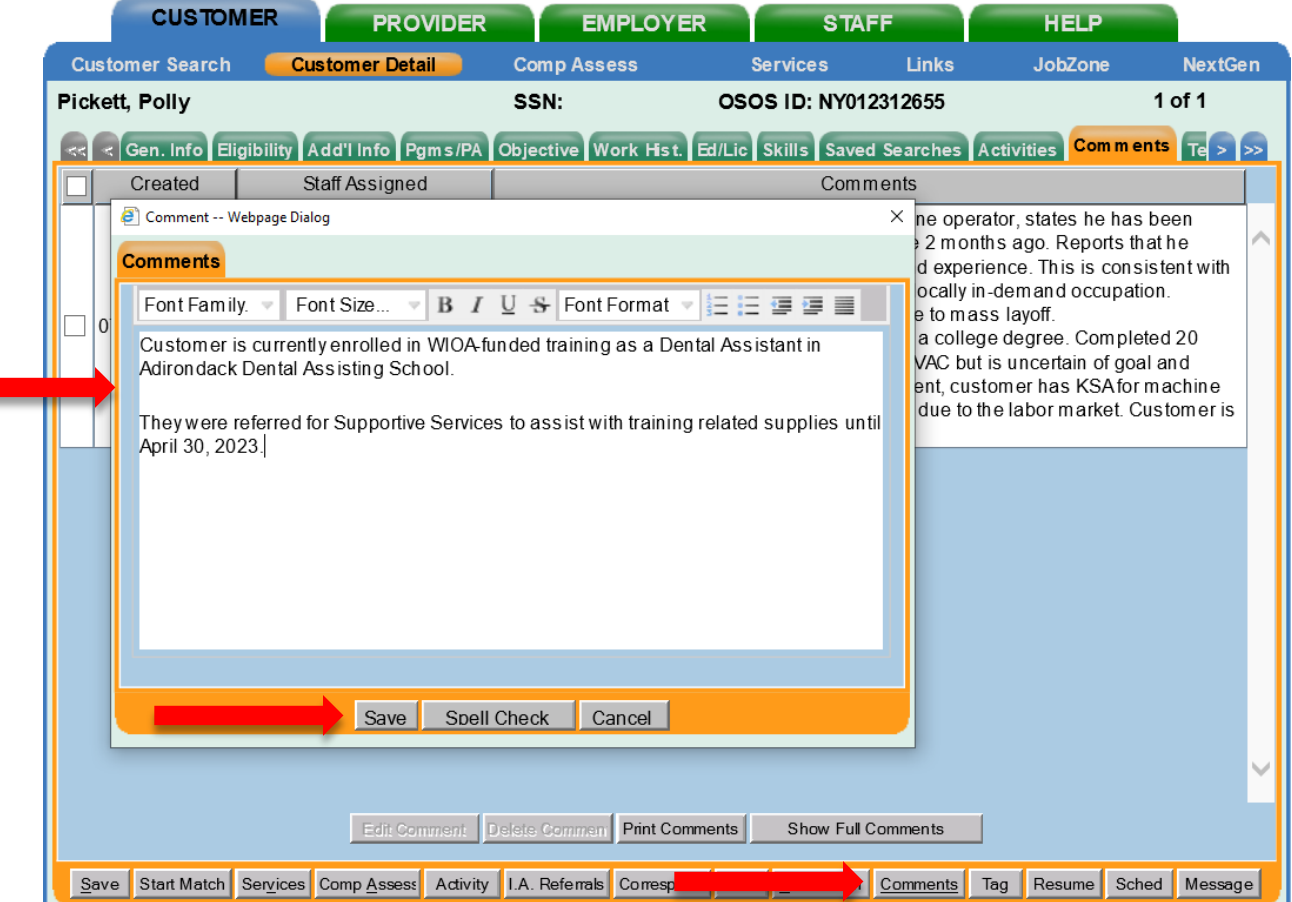

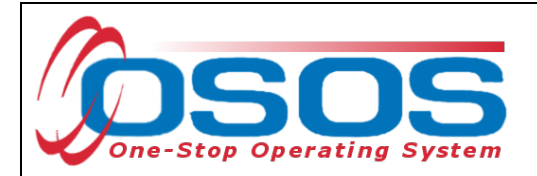

# **CLOSING A SERVICE**

It's important to always close Services upon completion. Services that continue without an Actual End Date can continue enrollment or generate errors due to gaps between Services.

To close a Service, enter an **Actual End Date** in the field and select **Completed Successfully** as Yes/No. Once updated, click **Save**.

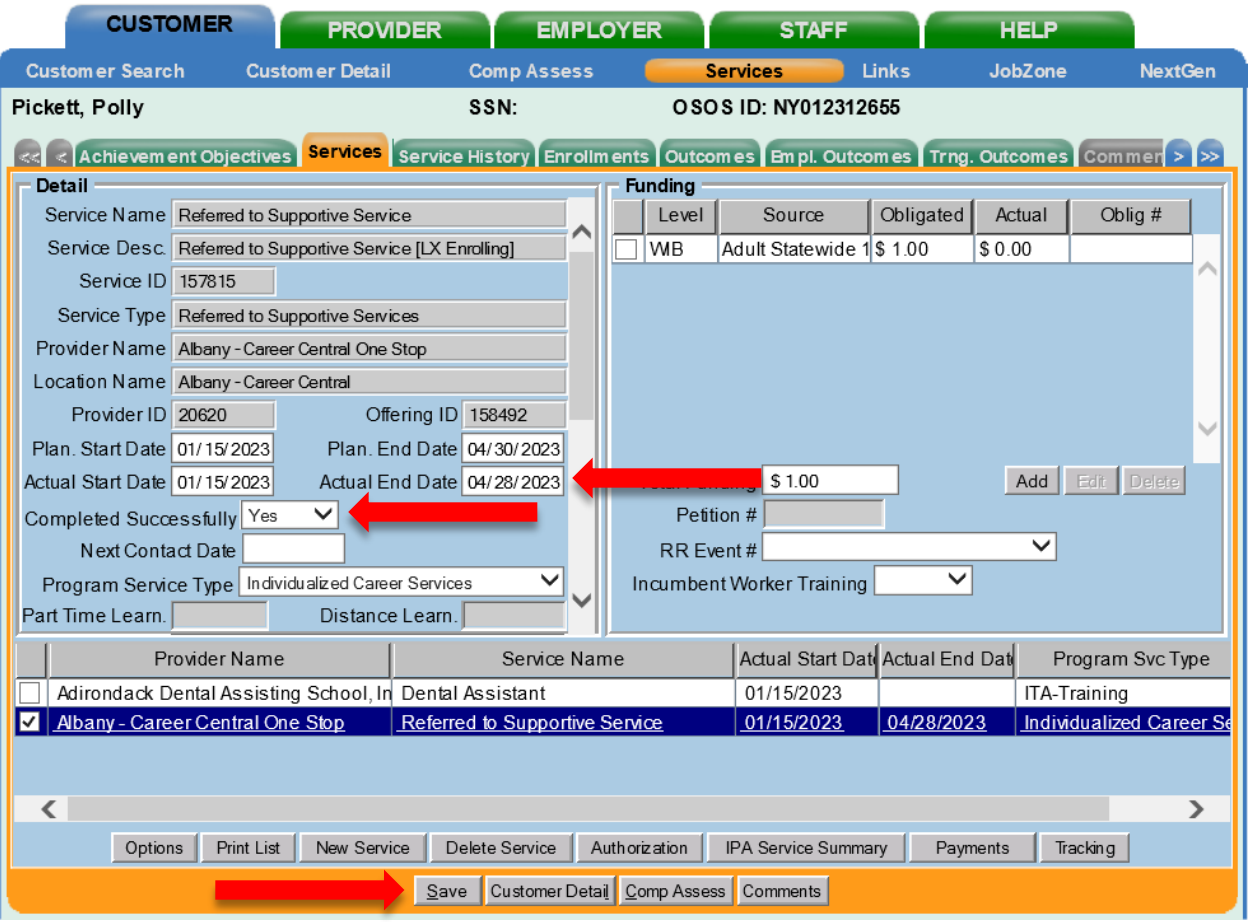

*The service must be closed when it has ended. To close a service, navigate to the Customer module, Services window, Services tab. Select the service that must be closed. Then enter the end date for the training service and click Save. The service is now closed.*

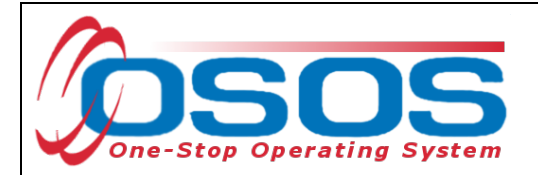

#### <span id="page-34-0"></span>**ENTER OUTCOMES**

When working with customers and providing WIOA funded services, training and employment data entry must be completed. All training and employment outcomes must be documented in the Training and Employment Outcomes tabs.

Guidance on entering Training and Employment outcomes can be found at [dol.ny.gov/system/files/documents/2021/03/wioa-performance-measures-and-outcomes](https://dol.ny.gov/system/files/documents/2021/03/wioa-performance-measures-and-outcomes-guide_0.pdf)[guide\\_0.pdf.](https://dol.ny.gov/system/files/documents/2021/03/wioa-performance-measures-and-outcomes-guide_0.pdf)

## <span id="page-34-1"></span>**RESOURCES AND ASSISTANCE**

Documenting Dislocated Worker Status: [Documenting Dislocated Worker Status \(ny.gov\)](https://dol.ny.gov/system/files/documents/2022/09/documenting-dislocated-worker-status-osos-guide.pdf) and PGL [#22-01:](https://dol.ny.gov/system/files/documents/2022/09/pgl-22-01-dw-interpretation-draft-09-21-2022.pdf) New York State Department of Labor (NYSDOL) guidance and interpretation on the Workforce Innovation and Opportunity Act (WIOA) definition of Dislocated Worker (DW) and recording DWs in the One-Stop Operating System (OSOS)

Adult Priority of Service: [Workforce Development System Technical Advisory #23-01: Serving](https://dol.ny.gov/system/files/documents/2023/01/ta-23-01.pdf)  [Priority Populations and Priority of Service under the Workforce Innovation and Opportunity](https://dol.ny.gov/system/files/documents/2023/01/ta-23-01.pdf)  [Act \(WIOA\) Title I Adult Program \(ny.gov\)](https://dol.ny.gov/system/files/documents/2023/01/ta-23-01.pdf)

L2 Services [L2 SERVICES – As Presented In The OSOS Provider Module \(ny.gov\)](https://dol.ny.gov/system/files/documents/2024/02/att.-c-l2-services-list-05-12-2022.pdf)

Comprehensive Assessment and Supplemental Data OSOS Guide[: Comprehensive Assessment](https://dol.ny.gov/system/files/documents/2023/01/osos-comp-assess-guide-12_29_22.pdf)  [and Supplemental Data OSOS Guide \(December 30, 2022\) \(ny.gov\)](https://dol.ny.gov/system/files/documents/2023/01/osos-comp-assess-guide-12_29_22.pdf)

OSOS Guide: Creating a Basic Customer Record: [Microsoft Word - Creating a Basic Customer](https://dol.ny.gov/system/files/documents/2021/03/creating-a-basic-customer-record-osos-guide-12-10-2018.pdf)  [Record OSOS Guide 12-10-2018 \(ny.gov\)](https://dol.ny.gov/system/files/documents/2021/03/creating-a-basic-customer-record-osos-guide-12-10-2018.pdf)

OSOS Guide: WIOA Performance Measures and Outcomes: [dol.ny.gov/system/files/documents/2021/03/wioa-performance-measures-and-outcomes](https://dol.ny.gov/system/files/documents/2021/03/wioa-performance-measures-and-outcomes-guide_0.pdf)[guide\\_0.pdf](https://dol.ny.gov/system/files/documents/2021/03/wioa-performance-measures-and-outcomes-guide_0.pdf)

For further assistance, please contact the OSOS Help Desk:

By phone: (518) 457-6586 By email: [Help.OSOS@labor.ny.gov](mailto:Help.OSOS@labor.ny.gov)